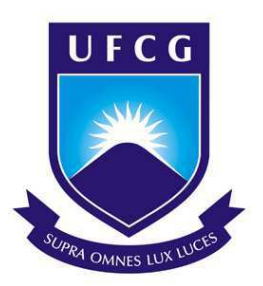

# Universidade Federal de Campina Grande Centro de Engenharia Elétrica e Informática Departamento de Engenharia Elétrica

Thiago Henriques Vieira de Souza

# **Metodologia para o Estudo de Sistemas Elétricos - Uso da ferramenta computacional Power World**

Campina Grande - Paraíba Março de 2020

Thiago Henriques Vieira de Souza

## **Metodologia para o Estudo de Sistemas Elétricos - Uso da ferramenta computacional Power World**

*Trabalho de Conclusão de Curso apresentado à Coordenação do Curso de Graduação em Engenharia Elétrica da Universidade Federal de Campina Grande como parte dos requisitos necessários para a obtenção do grau de Bacharel em Engenharia Elétrica.*

Área de Concentração: Sistemas Elétricos de Potência

Prof. Karcius Marcelus Colaço Dantas, D.Sc.

(Orientador)

Campina Grande - Paraíba Março de 2020

## **Metodologia para o Estudo de Sistemas Elétricos - Uso da ferramenta computacional Power World**

*Trabalho de Conclusão de Curso apresentado à Coordenação do Curso de Graduação em Engenharia Elétrica da Universidade Federal de Campina Grande como parte dos requisitos necessários para a obtenção do grau de Bacharel em Engenharia Elétrica.*

Aprovado em 02/03/2020

**Prof. Célio Anésio da Silva, D.Sc.** Universidade Federal de Campina Grande Avaliador

**Prof. Karcius Marcelus Colaço Dantas, D.Sc.** Universidade Federal de Campina Grande Orientador

> Campina Grande - Paraíba Março de 2020

*Dedico este trabalho à minha família e amigos*

## Agradecimentos

Agradeço primeiramente a Deus, por todas as bênçãos que derramou em minha vida.

Aos meus pais, Arimatéa Souza e Rosa Lúcia, por todo amor e apoio que me proporcionam em minha vida, não medindo esforços para a minha educação. Devo todas as minhas conquistas a vocês.

A minha irmã Deboráh, por todo carinho e cuidado durante tantos anos, sendo sempre porto seguro nas horas difíceis.

A todos da minha família que sempre estiveram ao meu lado, ajudando nas diversas etapas da minha vida. Também aos meus avós, Sebastião, Magdalena e João, além da minha tia Luíza, que não puderam, em vida, celebrar essa conquista comigo. Também a minha avó Rita, por todo cuidado e carinho.

As amizades que carrego da vida, sejam construídas durante o colégio (Matheus Guerra, Janildo Sales, Samuel Barros, Lucas Nascimento, Raphael Santana e Raphael Victor) ou nas diversas etapas da minha vida (Thayse Cunha, Rafaela Cunha, Gabriel Barbosa, Marcela Avellar e Mylena Avellar). A todos os amigos e amigas que de uma forma ou de outra fazem parte de minha vida e que, por falta de espaço, não posso listar aqui.

Aos amigos que fiz durante o curso (Alexsandro Barros, Ariôsto Júnior, Mylena Karla, Marina Lua, Jorge Luíz e Ulisses Gomes) com quem dividi noites de estudos e preocupações, mas também boas risadas e momentos inesquecíveis que vou levar para toda vida.

Ao Professor Karcius Marcelus, agradecimento especial pela orientação deste Trabalho de Conclusão de Curso, por toda paciência, disponibilidade e ensinamentos.

A todos os professores que passaram por minha vida. A dedicação de vocês foi essencial para minha formação como estudante e como pessoa.

Enfim, agradeço a todos que, em algum momento, fizeram parte da minha vida e contribuíram para me tornar a pessoa que sou hoje.

*"O sucesso é a soma de pequenos esforços repetidos dia após dia." Robert Collier*

# Resumo

Neste trabalho aborda-se conceitos fundamentais para a análise de Sistemas Elétricos de Potências (SEP), como os estudos de Fluxo de Potência, Faltas Simétricas, Faltas Assimétricas e Análise de Contingência. Para tal finalidade foi utilizado o *software Power World* com o objetivo de realizar simulações computacionais. Para as simulações, serão estudados dois sistemas distintos, um contendo 2 barras e outro que contém 7. Como resultado do trabalho foi elaborado um guia prático de utilização do *software*, em que serão apresentados, de forma didática e detalhada, as ferramentas utilizadas para realização das simulações.

**Palavras-chave**: Sistema Elétrico de Potência, Fluxo de Carga, Faltas Simétricas, Faltas Assimétricas, *Power World*.

## Abstract

This work addresses fundamental concepts for the analysis of Electrical Power Systems (SEP), such as the studies of Power Flow, Symmetrical Faults, Asymmetric Faults and Contingency Analysis. For this, the Power World software was used in order to perform computer simulations. For the simulations, two different systems will be studied, one containing 2 bars and the other that contains 7. As a result of the work, was developed a practical guide for using the software, in which the tools used to perform the tests will be presented didactic and detailed, as tools used to run the simulations.

**Keywords**: Electric Power System, Load Flow, Symmetrical Faults, Unsymmetrical Faults, Power World.

# Lista de Ilustrações

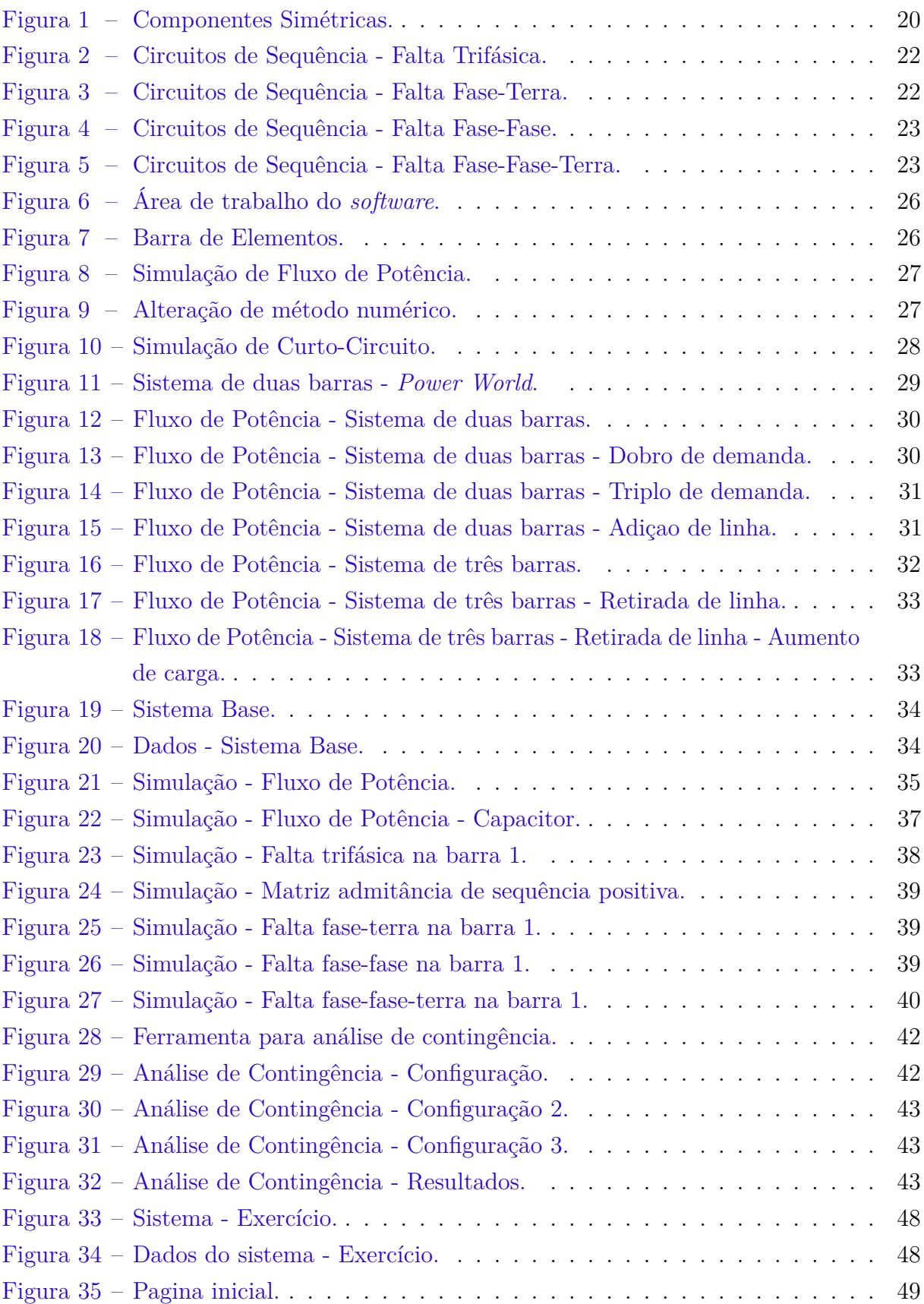

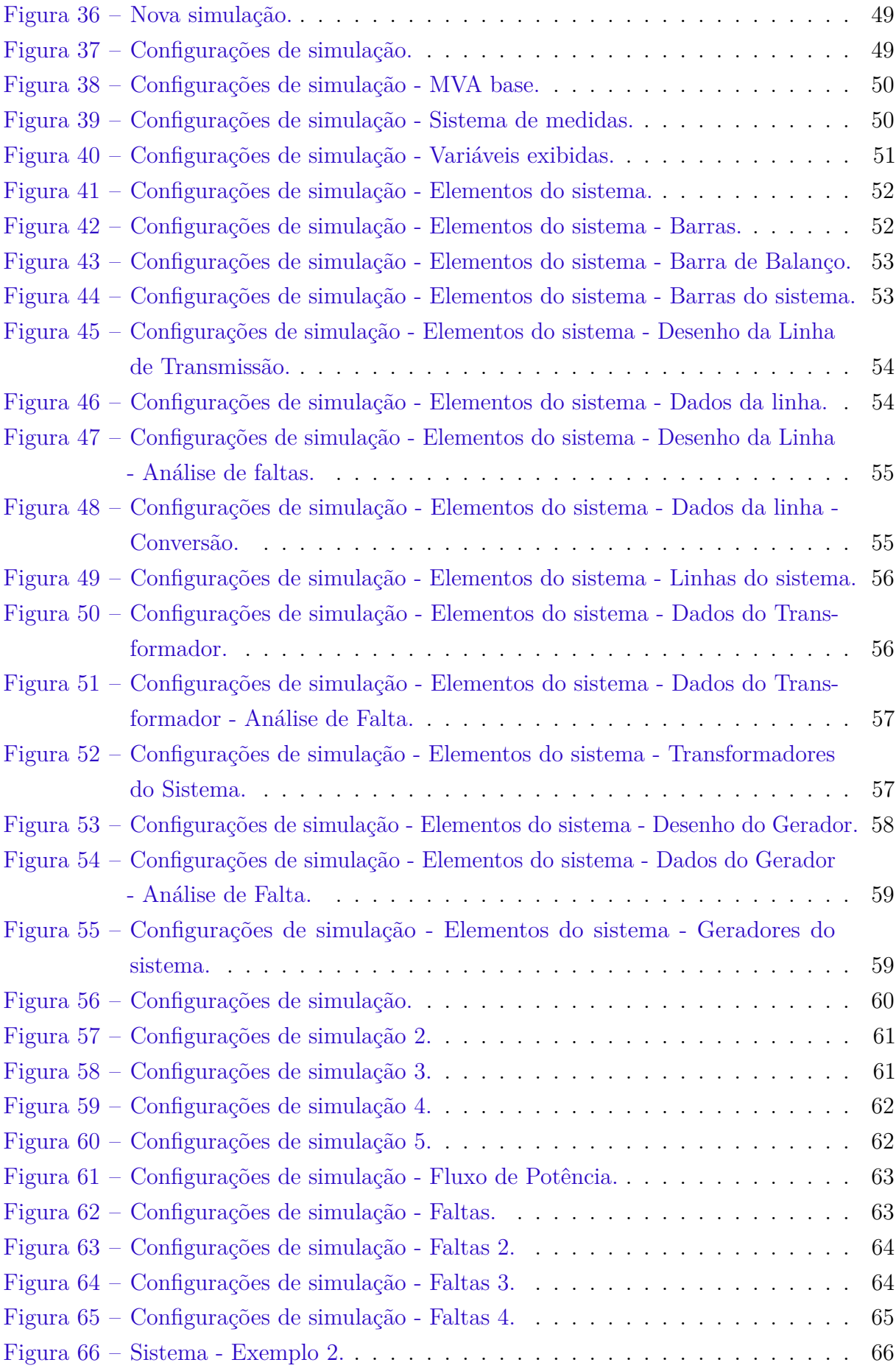

# Lista de Tabelas

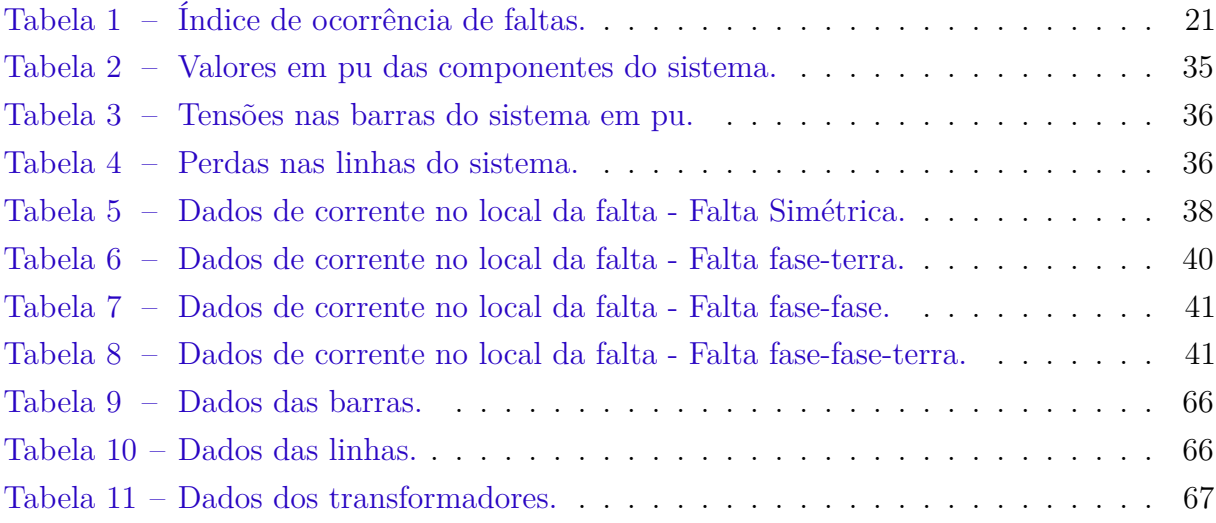

# Lista de Abreviaturas e Siglas

- ONS Operador Nacional do Sistema Elétrico
- SEP Sistemas Elétricos de Potência
- SIN Sistema Interligado Nacional
- ANEEL Agência Nacional de Energia Elétrica

# Sumário

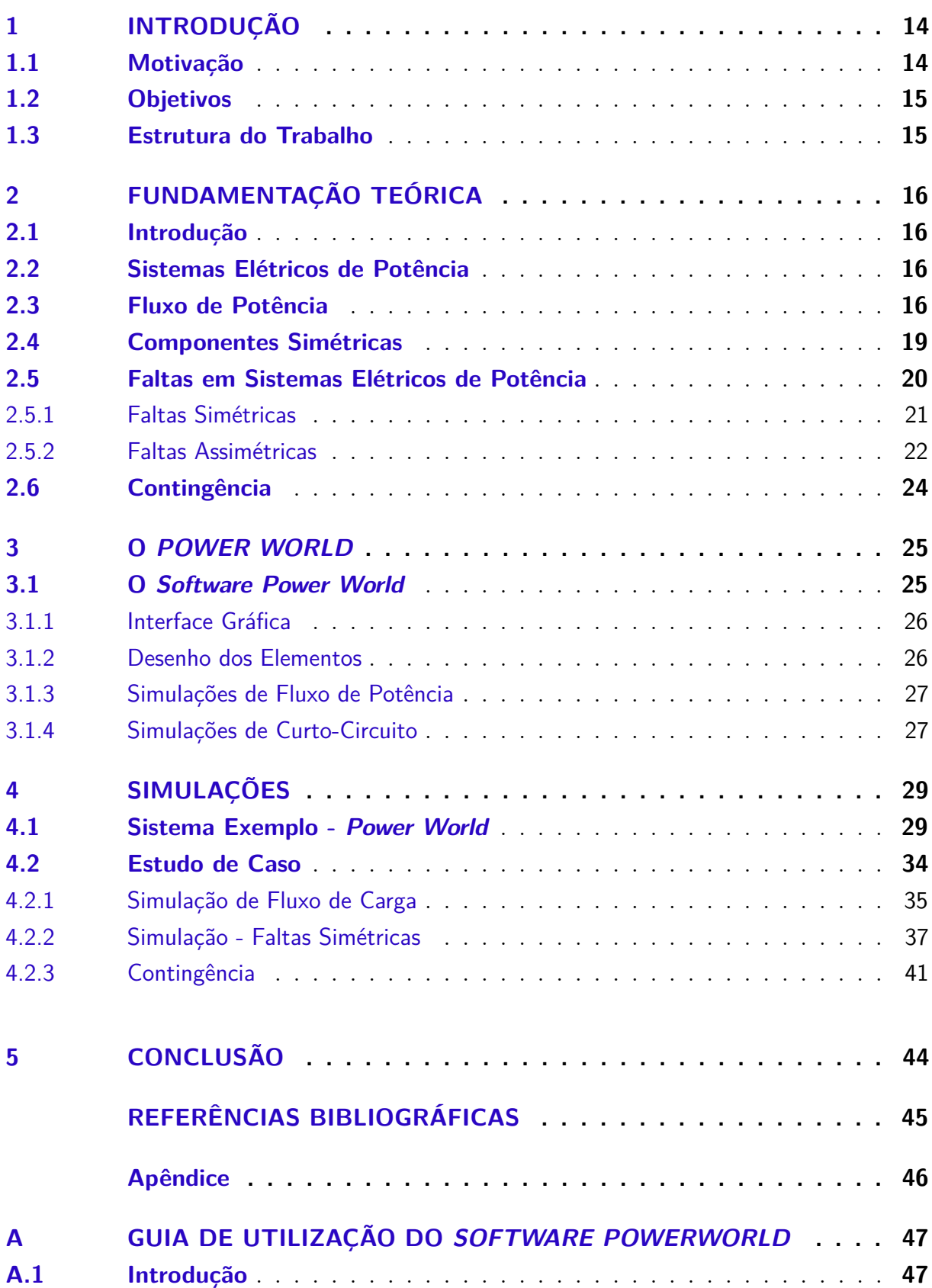

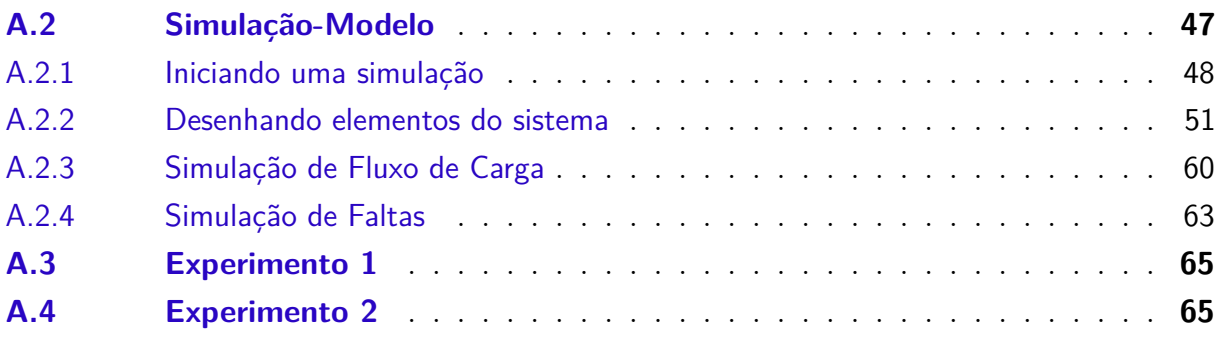

# 1 Introdução

A crescente demanda por energia elétrica na sociedade, impulsionada pelo desenvolvimento tecnológico e crescimento, tanto no campo demográfico quanto em atividades industriais, promove uma constante necessidade de aumento na capacidade de geração, que por sua vez resulta em modificações no sistema elétrico atual.

Diante disso, a importância de conhecimentos como o estudo de fluxo de potência e efeitos causados por faltas em Sistemas Elétricos de Potência (SEP) torna-se imprescindível para manutenção e expansão da rede.

A análise de fluxo de potência é amplamente utilizada nos estudos que envolvem os SEP, sendo essencial para a determinação de parâmetros como módulo e fase de tensões na barra, fluxos de ativos e reativos da rede, além das perdas no sistema. O comportamento dos sistemas mediante a ocorrência de faltas é de grande importância tanto para a determinação de diretrizes para a operação desses sistemas, como para os estudos de proteção dos mesmos.

## 1.1 Motivação

A análise nodal ou de *loop* convencional não é adequada para estudos de fluxo de potência, porque os dados de entrada para cargas são normalmente dados em termos de potência, e não de impedância. Além disso, os geradores são considerados como fontes de potência, não fontes de tensão ou corrente. O problema do fluxo de potência é, portanto, formulado como um conjunto de equações algébricas não lineares adequadas para solução computacional (GLOVER; SARMA; OVERBYE, 2012).

No âmbito acadêmico é comum a resolução de exercícios referentes a sistemas elétricos de potência por métodos iterativos, o que abrange sistemas com até três barras em estudos de fluxo de carga, devido à complexidade de solução dos mesmos. Visando estimular os estudantes de graduação a aprofundarem seus estudos na área, por meio da possibilidade de estudo de sistemas mais complexos, bem como no fornecimento de um meio para validar os resultados obtidos iterativamente durante a resolução de exercícios, foi proposta a introdução do conhecimento e operação de um *software*, que será utilizado no decorrer deste trabalho.

## 1.2 Objetivos

Este trabalho tem como objetivo principal incentivar, no curso de graduação em engenharia elétrica, a utilização de uma ferramenta nos estudos e simulações referentes aos Sistemas Elétricos de Potência, bem como apresentar, de forma didática, instruções iniciais para utilização do *software Power World*. Inicialmente, foram realizadas simulações nos sistemas propostos visando a análise de fluxo de carga, além do comportamento mediante a ocorrência de faltas e análise de contingência, no sistema de sete barras. Na última etapa, será apresentado o guia de utilização do *software*, a ser utilizado na disciplina de Sistemas Elétricos.

## 1.3 Estrutura do Trabalho

No capítulo 1 apresentou-se uma breve introdução ao tema do trabalho, os objetivos, a motivação e a estrutura do trabalho.

No capítulo 2 serão abordados os conteúdos teóricos de fluxo de potência, componentes simétricas, faltas simétricas e assimétricas e contingências.

No capítulo 3 será apresentado o *software* de simulação *Power World*, abordando as ferramentas disponíveis no mesmo.

No capítulo 4 expõe-se as simulações desenvolvidas no trabalho. Inicialmente, no sistema de duas barras, será realizado uma simulação de fluxo de potência, sendo posteriormente, efetuadas modifições no sistema, observando as mudanças no comportamento do mesmo por meio da análise de fluxo de potência. Em seguida, no sistema de sete barras, são realizadas simulações de fluxo de potência, ocorrência de faltas simétricas e assimétricas, e análise de contingências, respectivamente.

Por fim, no capítulo 5 são feitas as considerações finais sobre este trabalho.

# 2 Fundamentação Teórica

## 2.1 Introdução

Neste capítulo serão expostos os conceitos básicos que serão a base para a interpretação dos resultados obtidos por meio das simulações nos SEP. Inicialmente será abordado o estudo de fluxo de potência, seguido de uma breve introdução as componentes simétricas. Em seguida, serão apresentados os tipos de falta que podem ocorrer em um sistema de potência, sendo posteriormente, levantado o conceito de contingência.

## 2.2 Sistemas Elétricos de Potência

Um sistema de potência consiste em três divisões principais: as centrais geradoras, as linhas de transmissão, e os sistemas de distribuição (STEVENSON, 1986), sendo sua principal função o fornecimento de potência ativa e reativa necessária às diversas cargas conectadas a este sistema. As centrais geradoras são responsáveis pela conversão de energia elétrica, sendo esta proveniente de diversas fontes de energia como: energia potencial (Hidríca), energia cinética (Aerogeradores), energia térmica (Termoelétrica), entre outras.

As linhas de transmissão promovem a ligação entre as centrais geradoras e os sistemas de distribuição, sendo assim essenciais para as interconexões existentes entre diferentes SEP. Já um sistema de distribuição realiza a ligação entre cargas individuais às linhas de transmissão nas subestações, responsáveis por realizar transformações de tensão.

No Brasil, o Operador Nacional do Sistema Elétrico (ONS) é o órgão responsável pela coordenação e controle da operação das instalações de geração e transmissão de energia elétrica no Sistema Interligado Nacional (SIN) e pelo planejamento da operação dos sistemas isolados do país, sob a fiscalização e regulação da Agência Nacional de Energia Elétrica (ANEEL)(ONS, 2019).

## 2.3 Fluxo de Potência

O mais importante modo de funcionamento do sistema é o regime permanente simétrico, que é o estado normal de funcionamento (ELGERD, 1925). O estado de regime permanente é atingido quando as grandezas de tensões e correntes do sistema puderem ser descritas por funções senoidais, na mesma frequência de excitação, sendo, em geral, tal estado atingido após um tempo suficiente para a passagem das respostas transitórias do sistema.

Os estudos de fluxo de potência possuem grande importância no planejamento e desenho para expansão de sistemas de potência, bem como na determinação da melhor forma de operação dos sistemas já existentes (GRAINGER; STEVENSON, 1994). Esses estudos consistem essencialmente na determinação do estado de operação da rede para uma determinada condição de carga. Os principais dados obtidos correspondem aos valores de magnitude de tensão e ângulo de fase de cada barra que compõe o sistema, sendo este em condição de regime permanente.

Em termos de estado de operação, também são determinados os fluxos de potência ativa e reativa através dos ramos do sistema, bem como as potências ativas e reativas geradas, consumidas e perdidas nos diversos elementos que constituem o sistema. Convencionalmente, os fluxos de potência são positivos quando saem e negativos quando entram na barra. As equações básicas de fluxo de potência são obtidas impondo-se a primeira lei de Kirchhoff, no tocante à conservação das potências ativa e reativa em cada barra da rede, isto é, a potência líquida injetada em uma barra deve ser igual à soma das potências que fluem pelos componentes conectados a essa barra. A segunda lei de Kirchhoff é utilizada para expressar os fluxos de potência nos ramos como função das suas tensões terminais. Assim a modelagem do sistema é feita considerando as restrições de operação do sistema, sendo a rede representada por um conjunto de equações e inequações não-lineares.

A cada barra da rede são relacionadas quatro variáveis:

- *Vk*: Módulo da tensão na barra k;
- *θk*: Ângulo da tensão na barra k;
- *Pk*: Potência ativa líquida injetada na barra k;
- *Qk*: Potência reativa líquida injetada na barra k.

No problema de fluxo de potência as barras do sistema são classificadas mediante o conhecimento das variáveis associadas a cada barra, sendo especificadas duas variáveis e obtidas ao final do estudo os valores das outras duas grandezas. Assim, as barras possuem a classificação:

- Barra de Carga (PQ): São conhecidas as variáveis *P<sup>k</sup>* e *Qk*, e *V<sup>k</sup>* e *θ<sup>k</sup>* são calculadas;
- Barra de tesão controlada (PV): Possuem dispositivos de controle que permitem manter o módulo de tensão e a injeção de potência ativa em valores especificados. São conhecidas as variáveis  $P_k$  e  $V_k$ , e  $Q_k$  e  $\theta_k$  são calculadas;

• Barra de *swing* (Referência): Fornece a referência angular e fecha o balanço de potência ativa e reativa do sistema.São conhecidas as variáveis *V<sup>k</sup>* e *θk*, e *P<sup>k</sup>* e *Q<sup>k</sup>* são calculadas.

Para a resolução das equações de fluxo de carga, foram desenvolvidos ao longo dos anos métodos númericos, sendo alguns citados abaixo:

- Método de Gauss-Seidel: As soluções de problemas de fluxo de carga seguem um processo iterativo, atribuindo valores estimados para as tensões de barras desconhecidas e calculando um novo valor para cada tensão de barra a partir dos valores estimados nas outras barras, da potência real especificada e da potência reativa especificada ou do módulo de tensão especificada. Então, é obtido um novo conjunto de valores para as tensões em cada barra, o qual é usado para calcular outro conjunto de tensões de barra (STEVENSON, 1986).
- Método de Newton-Raphson: Várias formulações são possíveis ao se aplicar o método de Newton-Raphson ao problema do fluxo de potência. Algumas delas usam a forma cartesiana para representar as tensões de barras. Outras expressam o equilíbrio das energias no sistema em termos de correntes nodais; enquanto outras ainda utilizam equações de correntes e de potências ao mesmo tempo (MOURA; MOURA; ROCHA, 2018).
- Método Desacoplado Rápido: consiste em uma particularidade do método de Newton-Raphson. É fundamentado no forte desacoplamento entre as variáveis P*θ* e QV, significando que  $\frac{dP}{d\theta} \rightarrow \frac{dP}{dV}$  e  $\frac{dQ}{dV} \rightarrow \frac{dQ}{d\theta}$ , com isso considera-se  $\frac{dP}{dV} = 0$  e  $\frac{dQ}{d\theta} = 0$ . Após essa aproximação, a matriz jacobiana apresenta uma grande quantidade de zeros possibilitando que o sistema P*θ* e QV possam ser resolvidos separadamente e, diminuindo assim, o esforço computacional, utilizando pouca memória e o tornando mais rápido (HENKE, 2011).

Devido à dificuldade de solução por métodos iterativos das expressões obtidas para representação de sistemas mais complexos, torna-se necessária a utilização de ferramentas computacionais para a realização de simulações que viabilizem a solução de estudos em redes elétricas que apresentam comportamento em regime permanente.

Com as simulações é possível utilizar os dados obtidos em diversas aplicações como estudos de planejamento do SEP, avaliação das condições operativas do SEP, estudos de avaliação e determinação de medidas corretivas para operação dos sistemas em condições de emergência, determinação dos limites de transmissão de potência do SEP, entre outros.

## 2.4 Componentes Simétricas

Uma das ferramentas mais poderosas para lidar com circuitos polifásicos desequilibrados é o método de componentes simétricos introduzidos por C. L. Fortescue. O trabalho de Fortescue prova que um sistema desequilibrado de *n* fasores relacionados pode ser resolvido em *n* sistemas de fasores balanceados chamados componentes simétricos dos fasores originais. Os *n* fasores de cada conjunto de componentes são iguais em comprimento e os ângulos entre os fasores adjacentes do conjunto são iguais (GRAINGER; STEVENSON, 1994).

De acordo com Fortescue, em um sistema trifásico tem-se a decomposição dos fasores do sistema original em três componentes simétricas destes fasores, sendo elas:

- Componentes de Sequência Positiva: Consiste de três fasores iguais em módulo, defasados entre si em 120° e que apresentam a mesma sequência de fase dos fasores originais;
- Componentes de Sequência Negativa: Consiste de três fasores iguais em módulo, defasados entre si em 120° e que apresentam sequência de fase oposta a dos fasores originais;
- Componentes de Sequência Zero: Consiste de três fasores iguais em módulo e em fase.

Considerando um sistema com fasores em sequência abc (positiva), tem-se a relação entre os fasores originais, de tensão de fase, e as componentes simétricas desses fasores:

$$
\begin{cases} \hat{V}a = \hat{V}a_0 + \hat{V}a_1 + \hat{V}a_2\\ \hat{V}b = \hat{V}b_0 + \hat{V}b_1 + \hat{V}b_2\\ \hat{V}c = \hat{V}c_0 + \hat{V}c_1 + \hat{V}c_2 \end{cases}
$$

As representações fasoriais dos componentes de sequência podem ser observadas na Figura 1.

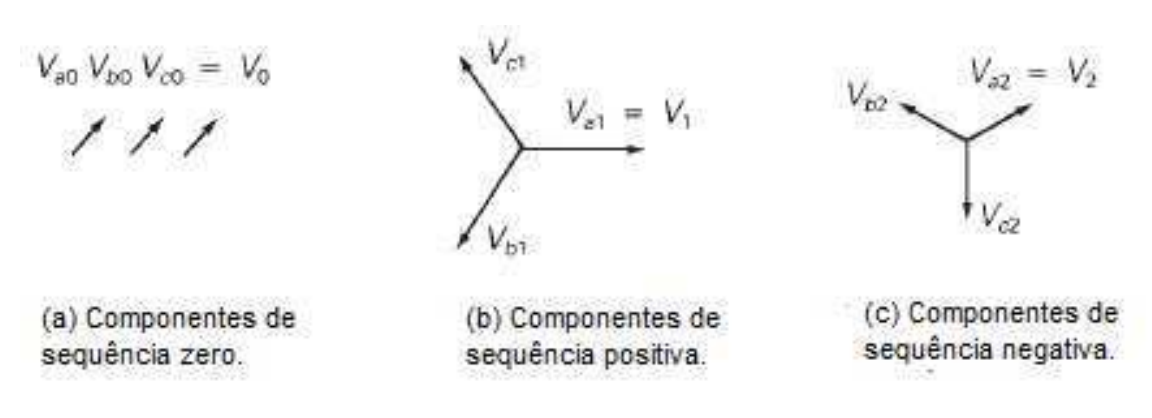

Figura 1 – Componentes Simétricas.

Fonte: GLOVER, SARMA e OVERBYE (2012).

Por meio da utilização do operador  $a = 1 \angle 120^{\circ}$  é possível reduzir a quantidade de fasores de componentes de sequência, expressando-os como o produto de um fasor base em função do operador:

$$
\begin{cases} \hat{V}a = \hat{V}_0 + \hat{V}_1 + \hat{V}_2\\ \hat{V}b = \hat{V}_0 + a^2\hat{V}_1 + a\hat{V}_2\\ \hat{V}c = \hat{V}_0 + a\hat{V}_1 + a^2\hat{V}_2 \end{cases}
$$

Em que é possível a determinação da matriz de transformação de Fortescue:

$$
A = \begin{bmatrix} 1 & 1 & 1 \\ 1 & a^2 & 1 \\ 1 & a & a^2 \end{bmatrix}
$$

Sendo assim, é possível determinar uma expressão que relacione os vetores de tensão de fase e os vetores de tensão de sequência:

$$
\begin{bmatrix} \hat{V}a \\ \hat{V}b \\ \hat{V}c \end{bmatrix} = \begin{bmatrix} 1 & 1 & 1 \\ 1 & a^2 & 1 \\ 1 & a & a^2 \end{bmatrix} \begin{bmatrix} \hat{V}_0 \\ \hat{V}_1 \\ \hat{V}_2 \end{bmatrix}
$$

É possível a realização de uma análise semelhante no que diz respeito a tensões de fase, como também em termos de corrente.

## 2.5 Faltas em Sistemas Elétricos de Potência

Curto-circuitos ocorrem nos sistemas de energia quando o isolamento do equipamento falha devido a sobretensões do sistema causadas por raios, sobretensões de manobra, contaminação do isolamento (pulverização de sal ou poluição), ou por outras causas mecânicas. O curto-circuito resultante da corrente de falta é determinado pelas tensões internas das máquinas síncronas e pelas impedâncias do sistema entre as tensões da máquina e a falta. As correntes de curto-circuito podem ter várias ordens de magnitude maiores que as correntes operacionais normais e, se persistirem, podem causar danos térmicos aos equipamentos (GLOVER; SARMA; OVERBYE, 2012).

O estudo das correntes de curto-circuito, sejam elas equilibradas ou desequilibradas, é amplamente realizado em SEP, visto que atende a diversos objetivos importantes:

- Dimensionar a linha de transmissão em relação a seu limite suportável de elevação de temperatura devido ao curto-circuito;
- Dimensionar o disjuntor quanto à secção dos seus contatos e capacidade disruptiva da sua câmara de extinção de arco-elétrico;
- Efetuar a coordenação de relés;
- Entre outros.

No que que diz respeito à ocorrência de faltas em sistemas elétricos, o tipo de curtocircuito que apresenta um maior índice de ocorrência é a falta fase-terra. Em contrapartida, as faltas trifásicas apresentam uma menor probabilidade de ocorrência, como é apresentado na Tabela 1:

| Tipos de Curto-Circuitos Ocorrências em $\%$ |    |
|----------------------------------------------|----|
| Trifásco                                     | 06 |
| Fase-Fase                                    | 15 |
| Fase-Fase-Terra                              | 16 |
| Fase-Terra                                   | 63 |
| Fonte: KINDERMANN (1997).                    |    |

Tabela 1 – Índice de ocorrência de faltas.

## 2.5.1 Faltas Simétricas

A ocorrência desse tipo de falta é resultado de um curto-circuito provocado entre as três fases do sistema trifásico analisado. Considerando um estudo de faltas simétricas realizado nos terminais de um gerador síncrono, pode-se concluir que o curto-circuito em seus terminais irá apresentar somente componentes de sequência positiva.

Com isso, tem-se a representação dos circuitos equivalentes de sequências, conforme a Figura 2:

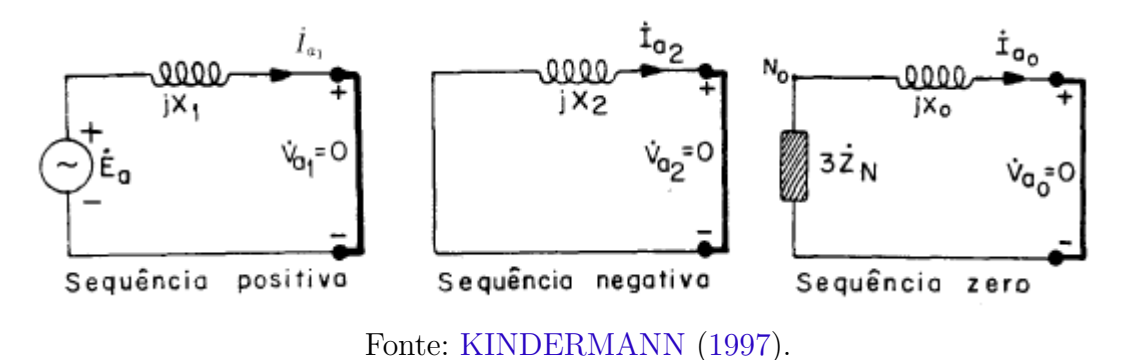

Figura 2 – Circuitos de Sequência - Falta Trifásica.

Por meio do circuito equivalente de sequência positiva, determina-se a corrente de curto-circuito:

$$
\hat{I}_{cc} = \frac{\hat{E}_a}{jX_1}.\tag{2.1}
$$

### 2.5.2 Faltas Assimétricas

Como qualquer falta assimétrica faz com que correntes desequilibradas fluam no sistema, o método de componentes simétricos é muito útil em uma análise para determinar as correntes e tensões em todas as partes do sistema após a ocorrência da falta (GRAINGER; STEVENSON, 1994). Assim, durante a ocorrência de uma falta assimétrica, os circuitos equivalentes de sequência são interligados entre si no ponto de falta.

• Falta Fase-Terra: Considerando a análise nos terminais de um gerador síncrono, para que as condições de contorno para esse tipo de falta sejam satisfeitas, os modelos de sequência do gerador devem ser ligados em série, conforme a Figura 3.

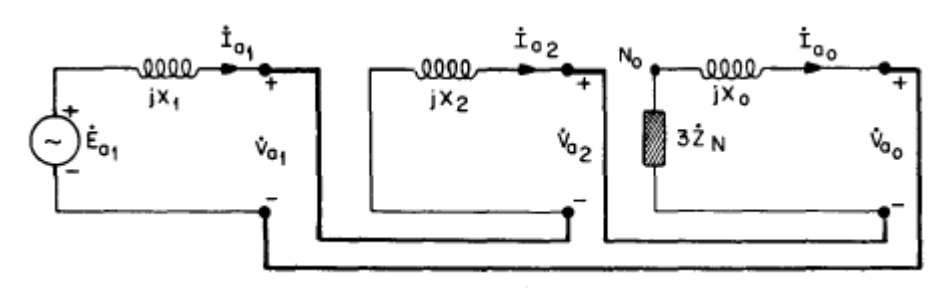

Figura 3 – Circuitos de Sequência - Falta Fase-Terra.

Fonte: KINDERMANN (1997).

Por meio do circuito equivalente, determina-se a corrente de curto-circuito:

$$
\hat{I}_0 = \hat{I}_1 = \hat{I}_2 = \frac{\hat{E}_a}{Z_0 + Z_1 + Z_2 + 3Z_n} = \frac{1}{3}\hat{I}_{cc}.
$$
\n(2.2)

• Falta Fase-Fase: Considerando a análise nos terminais de um gerador síncrono, para que as condições de contorno para esse tipo de falta sejam satisfeitas, os modelos de sequência positiva e negativa do gerador devem ser ligados em pararelo, conforme a Figura 4.

Figura 4 – Circuitos de Sequência - Falta Fase-Fase.

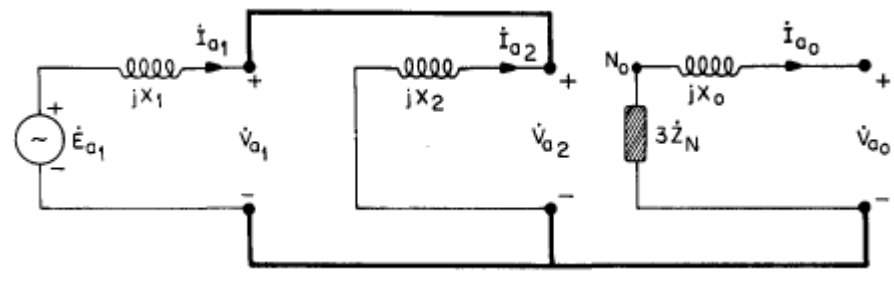

Fonte: KINDERMANN (1997).

Por meio do circuito equivalente, determina-se a corrente de curto-circuito:

$$
\hat{I}_1 = -\hat{I}_2 = \frac{\hat{E}_a}{Z_1 + Z_2};
$$
\n(2.3)

$$
\hat{I}_{cc} = (a^2 - a)\hat{I}_1.
$$
\n(2.4)

• Falta Fase-Fase-Terra: Considerando a análise nos terminais de um gerador síncrono, para que as condições de contorno para esse tipo de falta sejam satisfeitas, os modelos de sequência positiva, negativa e zero do gerador devem ser ligados em pararelo, conforme a Figura 5.

#### Figura 5 – Circuitos de Sequência - Falta Fase-Fase-Terra.

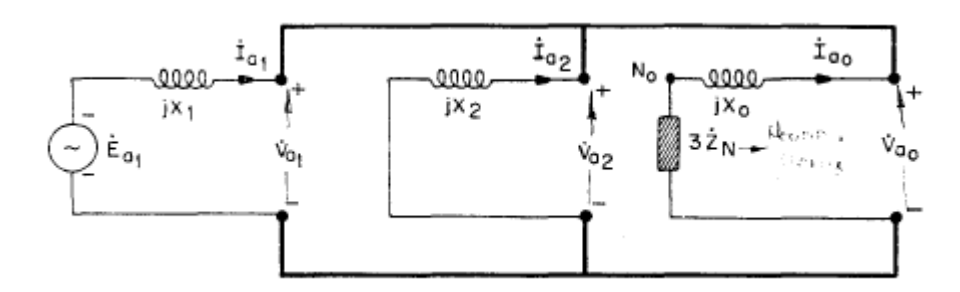

Fonte: KINDERMANN (1997).

Por meio do circuito equivalente, determina-se a corrente de curto-circuito:

$$
\hat{I}_1 = \frac{\hat{E}_a}{Z_1 + Z_2 / ((Z_0 + 3Z_n)};\tag{2.5}
$$

$$
\hat{I}_2 = -\hat{I}_1 \frac{Z_0 + 3Z_n}{(Z_0 + 3Z_n) + Z_2};
$$
\n(2.6)

$$
\hat{I}_0 = -\hat{I}_1 - \hat{I}_2; \tag{2.7}
$$

$$
\hat{I}_{cc} = \hat{I}_b + \hat{I}_c. \tag{2.8}
$$

## 2.6 Contingência

A análise de contingências tem aplicação na operação e no planejamento de sistemas de potência. No caso do planejamento, pode-se citar a expansão do sistema, onde na escolha de alternativas de ampliação do sistema, a análise de contingências pode ser utilizada como uma restrição complementar a ser cumprida. Também no planejamento, pode-se citar o uso da análise de contingências na determinação de índices de confiabilidade para alternativas de topologia de rede (PATACA, 2012).

Em um SEP, uma contingência é equivalente ao desligamento ou saída inesperada de componentes do sistema, e podem ser classificadas como simples e múltiplas.

- Contingência Simples: Apenas um componente do sistema é retirado de operação, sendo também conhecido como critério N-1.
- Contingência Múltipla: Neste caso são admitidas diversas combinações de saídas simultâneas de componentes.

As contingências mais comuns são saídas de linha de transmissão ou transformadores, desligamento de unidades geradoras, sáida de componentes *shunt* e saída de carga (PINTO; PEREIRA, 1995).

## 3 O Power World

## 3.1 O Software Power World

O *PowerWorld Simulator* é um pacote de simulação de sistema de energia interativo projetado para simular a operação do sistema de alta tensão em um período de tempo que varia de alguns minutos a vários dias. O *software* contém um pacote de análise de fluxo de energia altamente eficaz capaz de resolver com eficiência sistemas de até 250.000 barramentos (POWERWORLD, 2019).

O processo de construção da ferramenta computacional de simulação teve início no começo dos anos 90, quando o professor Thomas Overbye, da Universidade de Illinois, percebeu a necessidade de uma ferramenta que melhor pudesse ajudar seus alunos a entenderem o funcionamento de sistemas de energia em larga escala. Alguns anos depois, em 1996, foi fundada pelo professor Overbye e alguns colegas a *PowerWorld Corporation*.

Atualmente a empresa conta com mais de 1.000 clientes em 70 países, representando empresas de energia elétrica, operadores de sistemas independentes, agências governamentais, desenvolvedores de geração e transmissão, comerciantes de energia, consultores jurídicos e de políticas e universidades.

Assim, nota-se que o *software* possui uma capacidade maior do que apenas estudos de fluxo de carga, sendo possível também a realização de estudos:

- Análise de Contingências;
- Análise de Faltas;
- Curvas PV e QV;
- Análise de Estabilidade Transitória;
- Entre outros.

Para a realização deste trabalho foi utilizada a versão educacional do *software* 18 GSO *Education*, que possui um número de barras do sistema limitado a 40 barras.

### 3.1.1 Interface Gráfica

Para facilitar a interação entre o usuário e o *software*, o *PowerWorld* possui uma interface gráfica simples, com áreas para edição e simulação de sistemas, como mostrado na Figura 6.

Figura 6 – Área de trabalho do *software*.

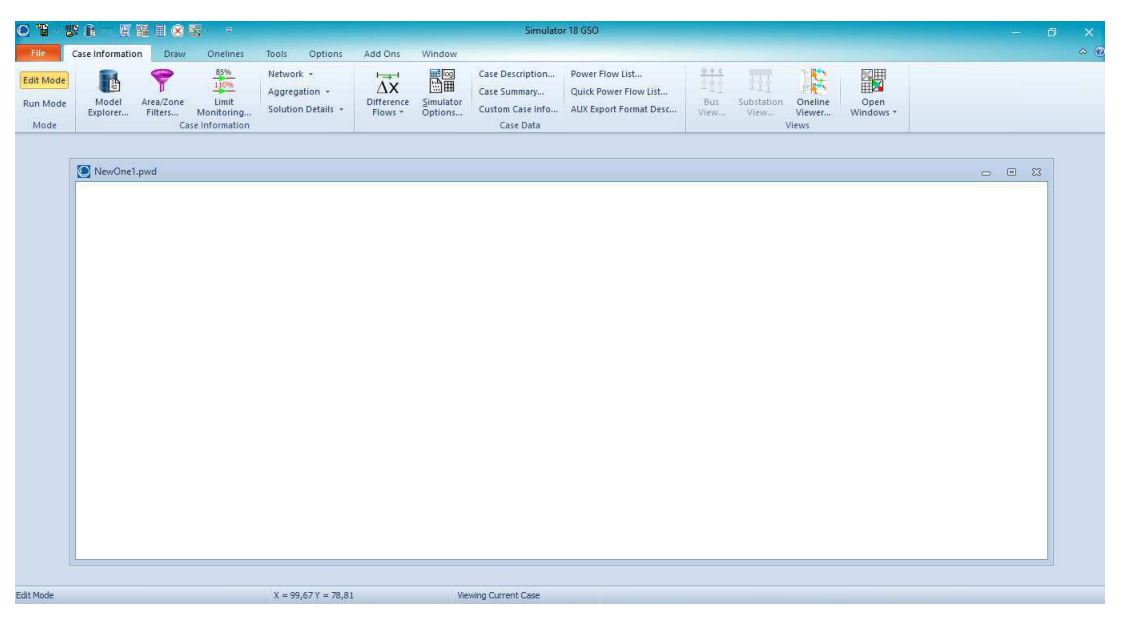

Fonte: Autoria própria.

### 3.1.2 Desenho dos Elementos

Para dar ínicio a análise de redes, primeiramente é preciso fazer o desenho do sistema de potência a ser analisado. Para isso, é só clicar na aba Draw, e em seguida em *Network* conforme a Figura 7.

Figura 7 – Barra de Elementos.

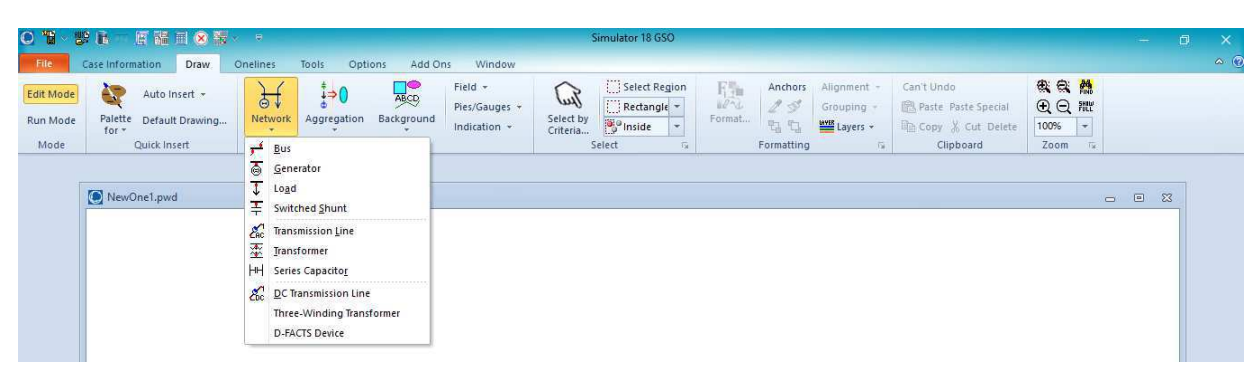

Fonte: Autoria própria.

### 3.1.3 Simulações de Fluxo de Potência

Após a construção do sistema, que será posteriormente analisado, é preciso mudar a configuração do *software* para o modo de simulção. Ao clicar na aba *Tools* será possível realizar a simulação clicando no ícone verde, conforme a Figura 8.

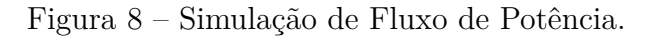

| 習                       | 圖<br>厦<br>f.<br>體          | 目8号                              |                 | 罗                                        |       |           |                         |
|-------------------------|----------------------------|----------------------------------|-----------------|------------------------------------------|-------|-----------|-------------------------|
| File                    | Case Information           | Draw                             | <b>Onelines</b> |                                          | Tools | Options   | Add Ons                 |
| <b>Edit Mode</b>        | x) Abort<br>Log            | 噩                                |                 | 黒眼                                       |       | Solve $-$ |                         |
| <b>Run Mode</b><br>Mode | <b>  端</b> Script →<br>Log | Single Solution<br>- Full Newton |                 | Simulator<br>Options<br>Power Flow Tools |       | Restore * | Contingency<br>Analysis |

Fonte: Autoria própria.

O *software PowerWorld* é configurado para realizar a simulação utilizando o método de Newton-Raphson, mas é possível realizar a alteração do método numérico utilizado clicando em *Solve*, conforme a Figura 9.

Figura 9 – Alteração de método numérico.

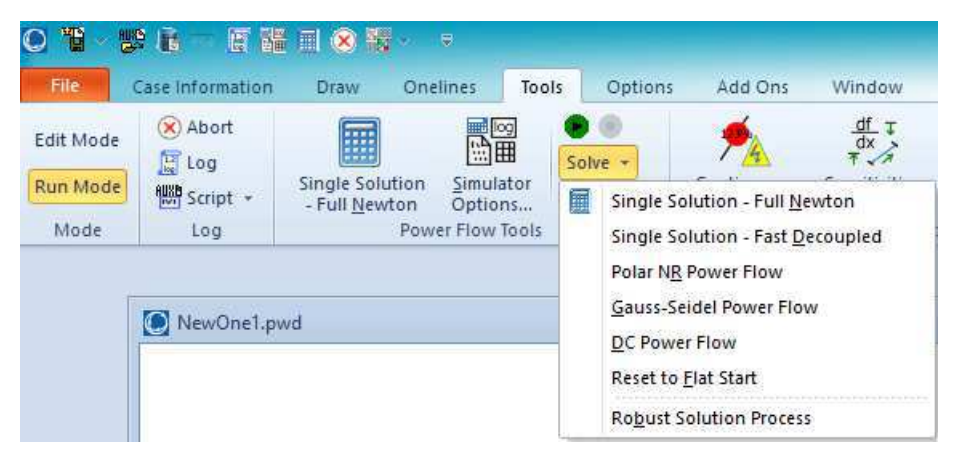

Fonte: Autoria própria.

## 3.1.4 Simulações de Curto-Circuito

Para a realização de simualações de ocorrência de faltas em um sistema, deve-se clicar no ícone *Fault Analysis*, conforme a Figura 10.

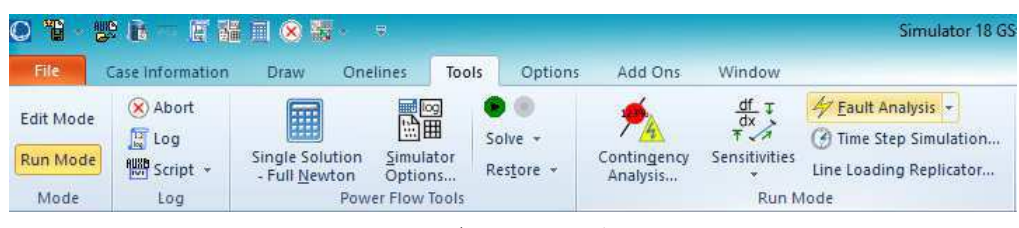

Figura 10 – Simulação de Curto-Circuito.

Fonte: Autoria própria.

Ao final deste trabalho encontra-se, em anexo, um guia de utilização do *software* no qual serão expostos de maneira mais detalhada todos os passos que envolvem a realização de simulações nesta ferramenta computacional. Esses passos iniciam-se nas configurações inicias de simulações e seguem até a o resultado final da mesma.

## 4 Simulações

Neste capítulo será realizado um conjunto de simulações com o auxílio da ferramenta computacional *Power World*. Inicialmente, serão feitas análises em um circuito de 2 barras, que se encontra na biblioteca de simulações do *software*. Posteriormente, será utilizado um sistema proposto em (GLOVER; SARMA; OVERBYE, 2012) como estudo de caso. O objetivo dessas simulações é mostrar a versatilidade do *software* para estudos de sistema de potência, de modo a incentivar os alunos a utilizarem o *Power World* para melhor compreensão da teoria de SEP.

## 4.1 Sistema Exemplo - Power World

Na biblioteca do *software* existem alguns arquivos com exemplos de sistemas elétricos para serem simulados. Nesta seção será utilizado um sistema com duas barras, conforme a Figura 11, que será modificado para realização de algumas análises.

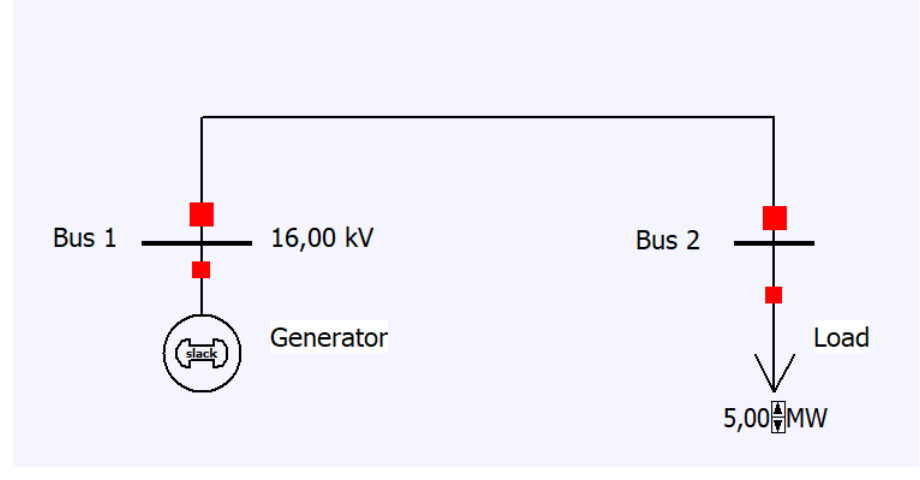

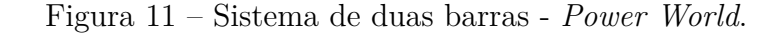

Fonte: Autoria própria.

Inicialmente, para realização da simulação deve-se fazer a alteração do *Edit Mode* para o *Run mode*. Ao clicar no campo *Tools* e no ícone *Play*, será processada a simulação do sistema. O resultado é exibido na Figura 12.

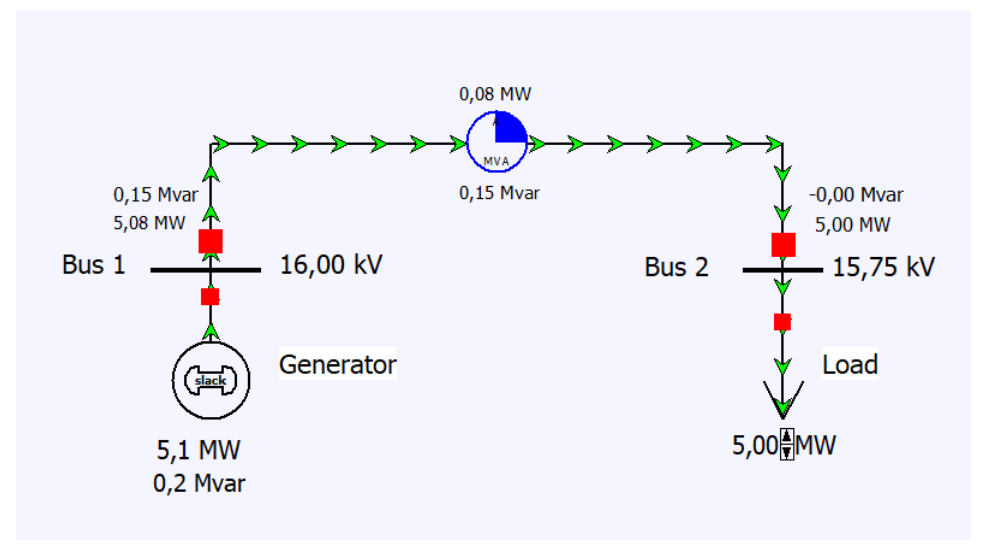

Figura 12 – Fluxo de Potência - Sistema de duas barras.

Fonte: Autoria própria.

Com a realização da simulação, é possível notar que na barra 2 houve uma queda no nível de tensão (15,75 kV) em comparação com a barra 1 (16,00 kV). Além disso, é exibido o nível de carregamento da linha de transmissão e as perdas de potência ativa e reativa nesta linha. Nota-se que a setas verdes indicam o fluxo de potência ativa, enquanto que as setas na cor magenta indicam o fluxo de potência reativa, de acordo com configurações previamente ajustadas.

A primeira modificação no sistema será dobrar a demanda ativa, e observar as consequências sobre o fluxo de potência inicial. Esta simulação é mostrada na Figura 13.

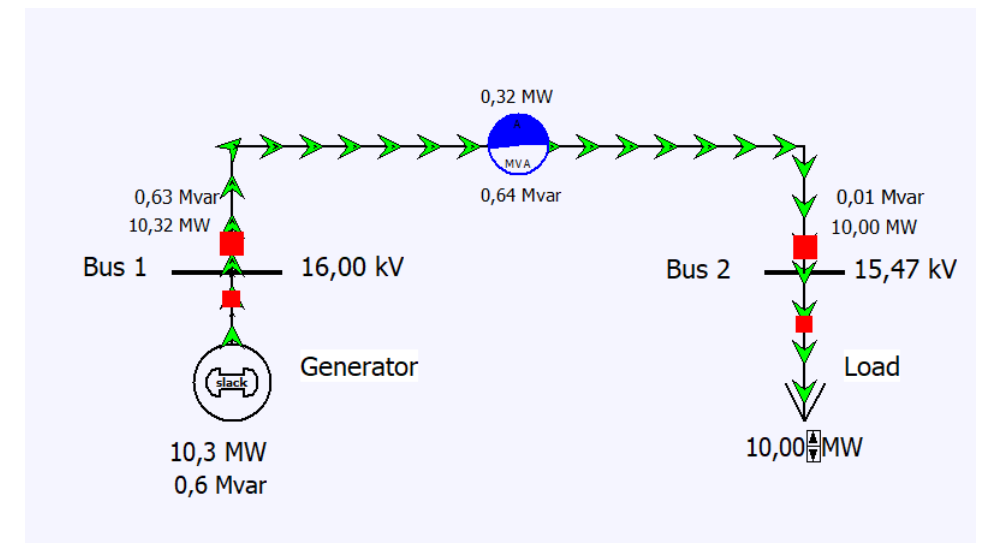

Figura 13 – Fluxo de Potência - Sistema de duas barras - Dobro de demanda.

Fonte: Autoria Própria.

Com o aumento na demanda é observado um aumento no carragamento da linha de transmissão, que resulta em um aumento na perdas ativas e reativas na linha, e também na queda do nível de tensão da barra 2, de 15,75 kV para 15,47 kV. A segunda modificação no sistema irá consistir em triplicar a demanda do sistema inicial (de 5 MW para 15 MW), e observar novamente o comportamento do sistema, exibido na Figura 14.

Figura 14 – Fluxo de Potência - Sistema de duas barras - Triplo de demanda.

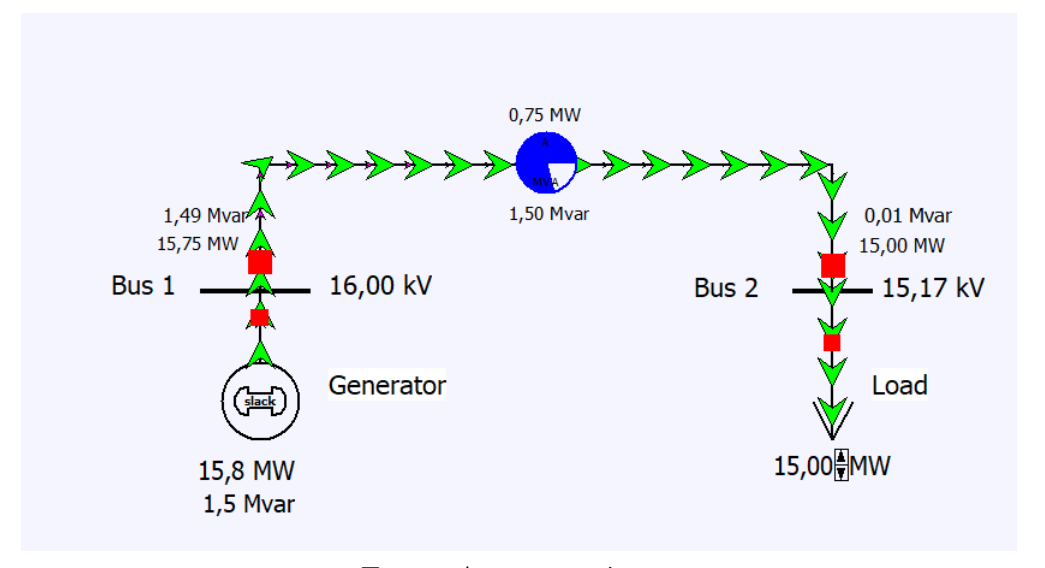

Fonte: Autoria própria.

O novo aumento provocou, como esperado, um acréscimo no nível de carregamento da linha e nas perdas do sistema, bem como, queda no nível de tensão na barra 2. A terceira modificação será a adição de uma nova linha de transmissão no sistema da Figura 14, com as mesmas configurações da linha já existentes, conforme a Figura 15.

Figura 15 – Fluxo de Potência - Sistema de duas barras - Adiçao de linha.

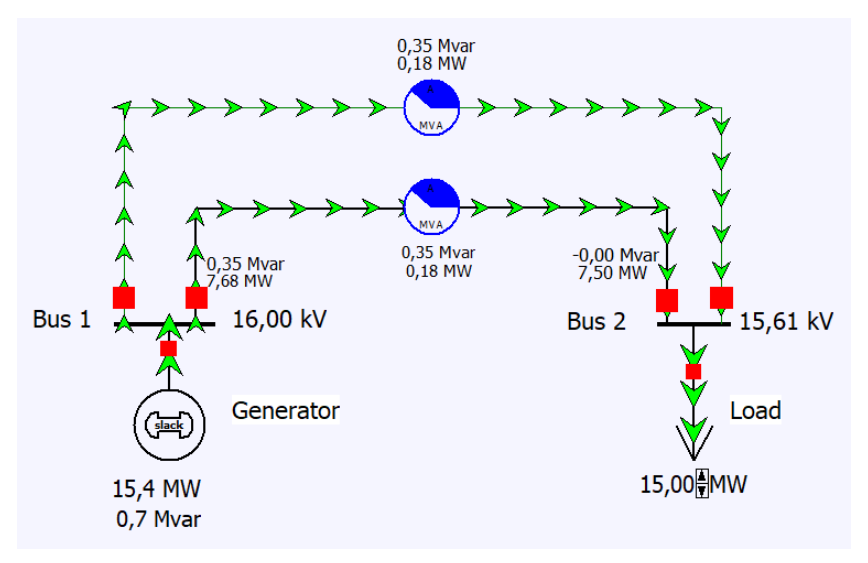

Fonte: Autoria própria.

.

A adição da nova linha de transmissão contribuiu para a diminuição no nível de carregamento da linha já existente, que resultou na diminuição das perdas totais nas linhas em aproximadamente 50%, e no aumento do nível de tensão na barra 2. Nota-se que o nível de tensão atual na barra 2 é maior que o nível de tensão nesta barra, quando a demanda foi dobrada, 15,61 kV e 15,47 kV, respectivamente.

A nova modificação no sistema irá consistir na adição de uma nova barra de carga ao sistema inicial, conforme é mostrado na Figura 16.

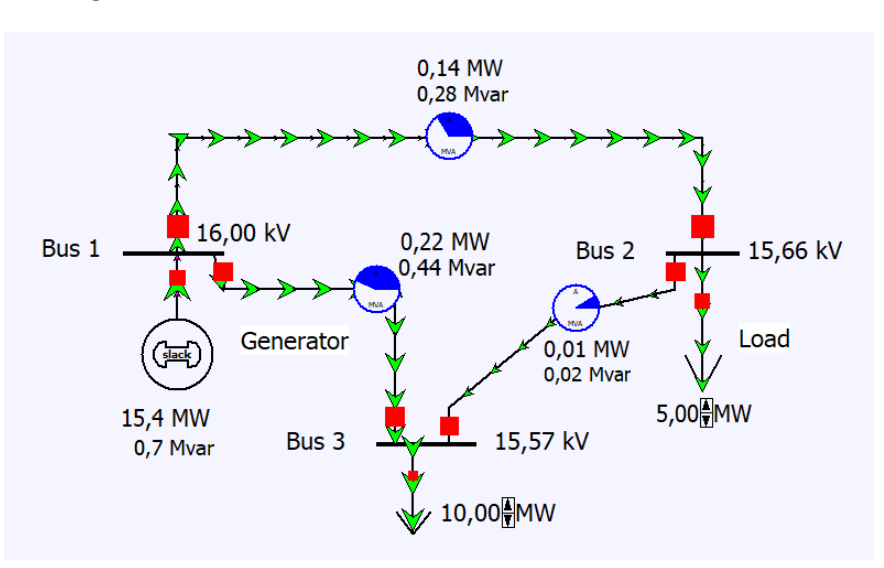

Figura 16 – Fluxo de Potência - Sistema de três barras.

Fonte: Autoria própria.

Inicialmente será estudado o impacto que a retirada da linha de transmissão entre as barras 1 e 3 causará ao fluxo de potência do sistema, conforme simulação ilustrada na Figura 17.

.

.

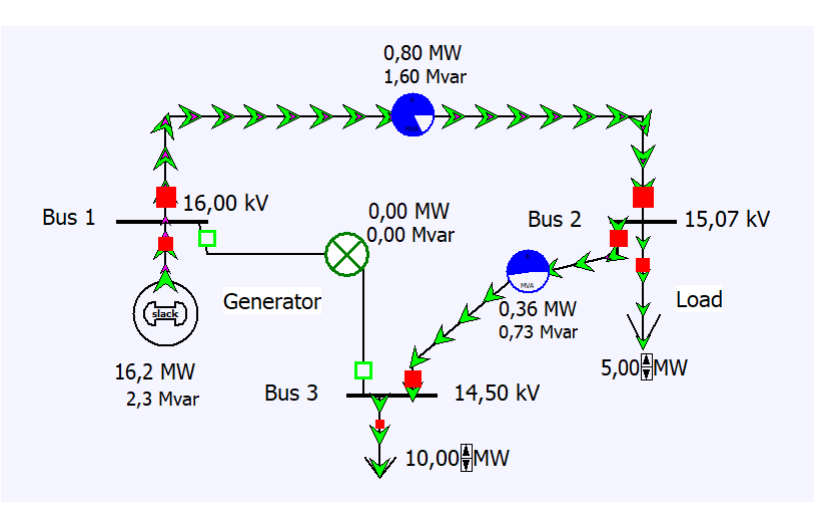

Figura 17 – Fluxo de Potência - Sistema de três barras - Retirada de linha.

Fonte: Autoria própria.

Nota-se que a saída da linha impactou no aumento do carregamento das outras linhas, e consequentemente no aumento das perdas nestas linhas, e queda no nível de tensão nas barras do sistema. Assim, um aumento de carga no sistema pode resultar na operação das linhas fora do limite de MVA destes componentes, como pode ser visto na Figura 18, em que foi considerado um aumento de carga na barra 2, que provocou um aumento no fluxo de potência na linha entre as barras 1 e 2 além do limite de operação desta linha.

Figura 18 – Fluxo de Potência - Sistema de três barras - Retirada de linha - Aumento de carga.

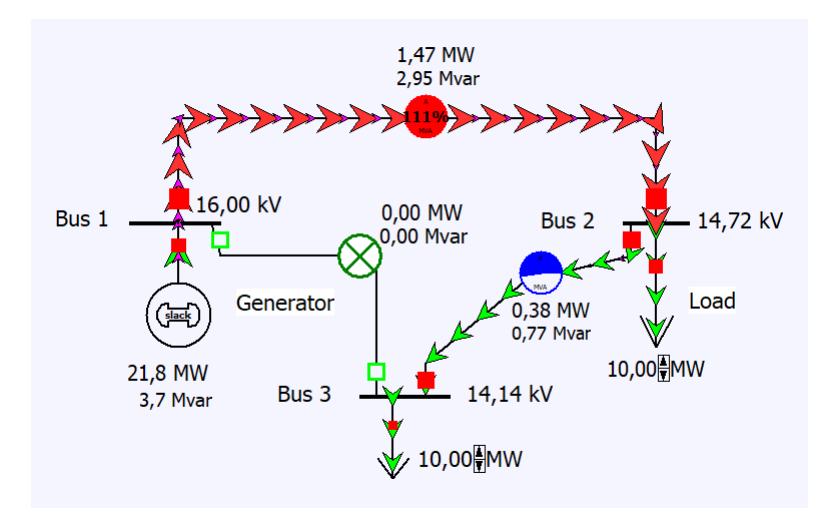

Fonte: Autoria própria.

## 4.2 Estudo de Caso

Nessa seção serão realizadas análises de fluxo de potência, controle de tensão em barra, comportamento do sistema mediante a ocorrência de faltas simétricas e assimétricas, e por fim, análise de contingência, para o sistema da Figura 19. Os dados do sistema a serem considerados nas simulações são exibidos na Figura 20.

Figura 19 – Sistema Base.

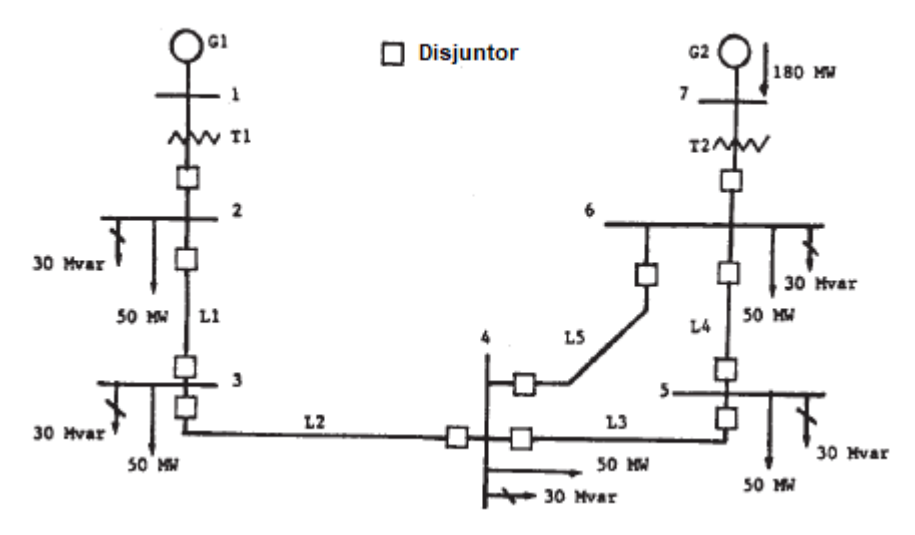

Fonte: GLOVER, SARMA e OVERBYE (2012).

Figura 20 – Dados - Sistema Base.

#### Dados do Gerador:

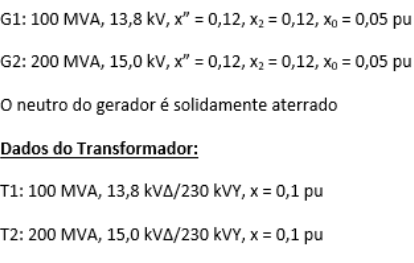

O neutro do transformador é solidamente aterrado

#### Dados da Linha de Transmissão:

Todas as linhas: 230 kV,  $x_1 = 0.08 + j0.5 \Omega/km$ ,

 $Z_0 = 0.2 + j1.5 \Omega/km$ ,  $y_1 = j3.3 E-6 S/km$ ,

MVA Máxima = 400

Comprimento de linha: L1 = 15 km, L2 (entre 20 e 50 km),  $L3 = 40$  km,  $L4 = 15$  km,  $L5 = 50$ km.

Fonte: GLOVER, SARMA e OVERBYE (2012).

#### Dados de Fluxo de Potência:

Barra 1: Barra de Balanço, V<sub>1</sub> = 13,8 kV,  $\delta$  = 0° Barra 2,3,4,5,6: Barras PQ Barra 7: Barra PV,  $V_7$  = 15 kV,  $P_{G7} = 180$  MW, -87 <  $Q_{G7}$  < +87 Sistema Base:  $S_{base} = 100$  MVA  $V_{base}$  = 13,8 kV na zona de G1

As quantidades do sistema de potência, como tensão, corrente, potência e impedância, são frequentemente expressas em unidade ou porcentagem dos valores base especificados (GLOVER; SARMA; OVERBYE, 2012).

Para a realização das simulações, é necessária a conversão dos dados do sistema para seus respectivos valores em pu. Os valores bases de potência e tensão utilizados são S*base* = 100 MVA e V*base* = 13,8 kV(zona de G1). Foi escolhido o comprimento de 30 km para a linha 2, sendo os dados do sistema em pu mostrados na Tabela 2.

| Componente do Sistema | $X_1$ | $\mathrm{X}_2$ | $X_0$ | $R_1$  | $R_0$  | $Y_1$ |
|-----------------------|-------|----------------|-------|--------|--------|-------|
| Gerador 1             | 0.12  | 0.14           | 0.05  | ٠      |        | -     |
| Gerador 2             | 0.06  | 0.07           | 0,025 |        |        |       |
| Transformador 1       | 0.01  |                |       |        |        |       |
| Transformador 2       | 0.05  |                |       |        |        |       |
| Linha 1               | 0.014 |                | 0.042 | 0.0022 | 0,0056 | 0.026 |
| Linha 2               | 0.028 |                | 0.085 | 0,0045 | 0,011  | 0.052 |
| Linha 3               | 0.038 |                | 0.113 | 0,0060 | 0.015  | 0.069 |
| Linha 4               | 0.014 |                | 0.42  | 0.0023 | 0.0057 | 0.026 |
| Linha 5               | 0.047 |                | 0.142 | 0.0076 | 0.019  | 0.087 |

Tabela 2 – Valores em pu das componentes do sistema.

Fonte: Autoria própria.

#### 4.2.1 Simulação de Fluxo de Carga

Mediante a posse dos dados do sistema em pu, foi realizada a simulação do sistema base, sendo o método numérico escolhido para o estudo o Newton-Raphson. O resultado da simulação pode ser visualizado na figura 21.

Figura 21 – Simulação - Fluxo de Potência.

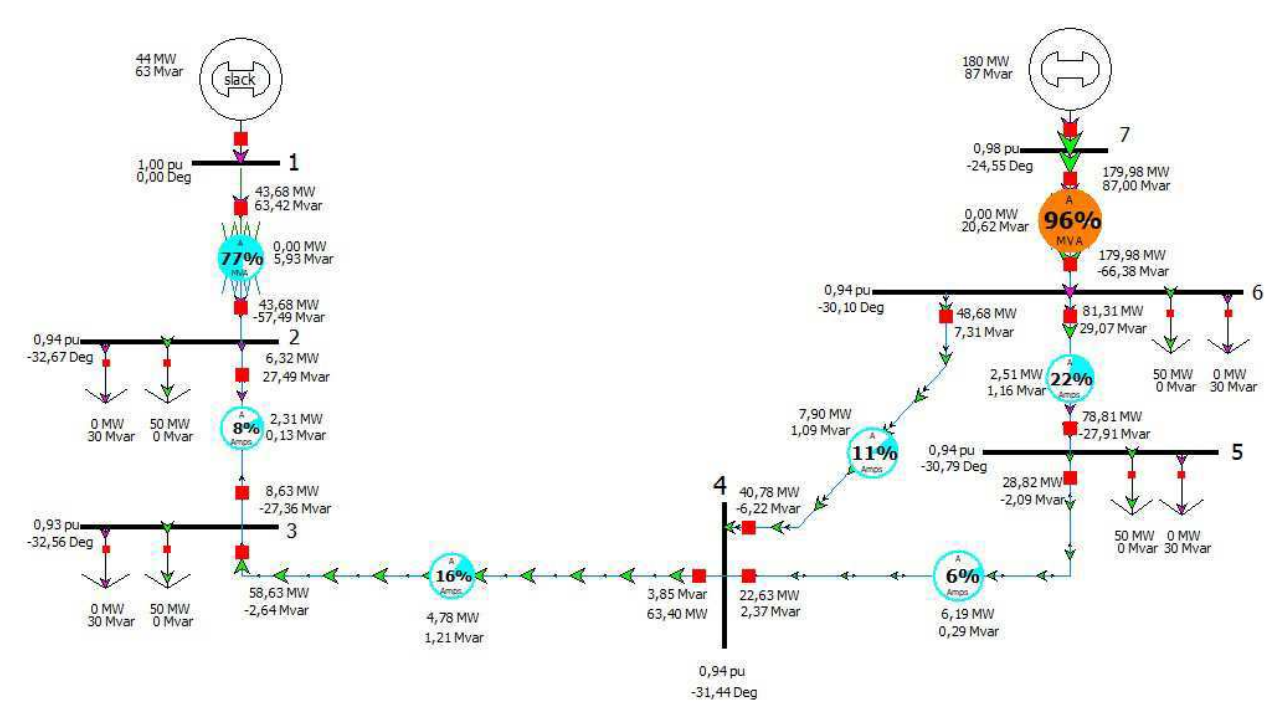

Fonte: Autoria própria.

Após a simulção é possível observar o fluxo de carga no sistema, em que as setas na cor verde indicam o fluxo de potência ativa, e as setas na cor magenta indicam o fluxo de potência reativa. Nota-se que o transformador conectado entre as barras 6 e 7 está próximo de seu limite de carragamento, enquanto que o transformador conectado entre as barras 1 e 2, e as linhas de transmissão do sistema encontram-se longe de seus respectivos limites.

A Tabela 3 mostra o nível de tensão nas barras do sistema, e a Tabela 4 exibe as perdas ativas e reativas nas linhas de transmissão.

Tabela 3 – Tensões nas barras do sistema em pu.

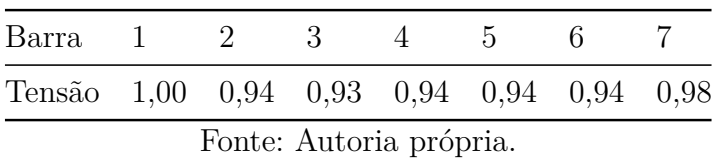

Linha Perdas ativas (MW) Perdas Reativas (Mvar) 1 2,31 0,13 2 4,78 1,21 3 6,19 0,29 4 2,51 1,16 5 7,90 1,09

Tabela 4 – Perdas nas linhas do sistema.

Fonte: Autoria própria.

Com o intuito de promover um aumento no nível de tensão na barra 4 para verificar os efeitos dessa mudança no sistema, foi aumentado o nível de tensão em 5% com relação ao valor na condição normal do sistema. Em razão disso, foi proposta a inserção de um banco de capacitores. Para o dimensionamento deste banco, foram realizadas simulações, aumentando progressivamente a potência reativa do capacitor, de modo a observar o aumento no nível de tensão desejado. Ao final, foi inserido no sistema um capacitor de 71 Mvar na barra 4. A nova configuração do sistema é mostrada na Figura 22.

Capacitores em paralelo compensam correntes reativas, as quais reduzem a corrente total na linha. Correntes reduzidas causam menores quedas de tensão na linha, o que resulta em um aumento das tensões nodais. Adicionalmente, correntes reduzidas aumentam a capacidade do sistema de potência, fazendo o mesmo suprir mais cargas (KOJOVIC, 1995).

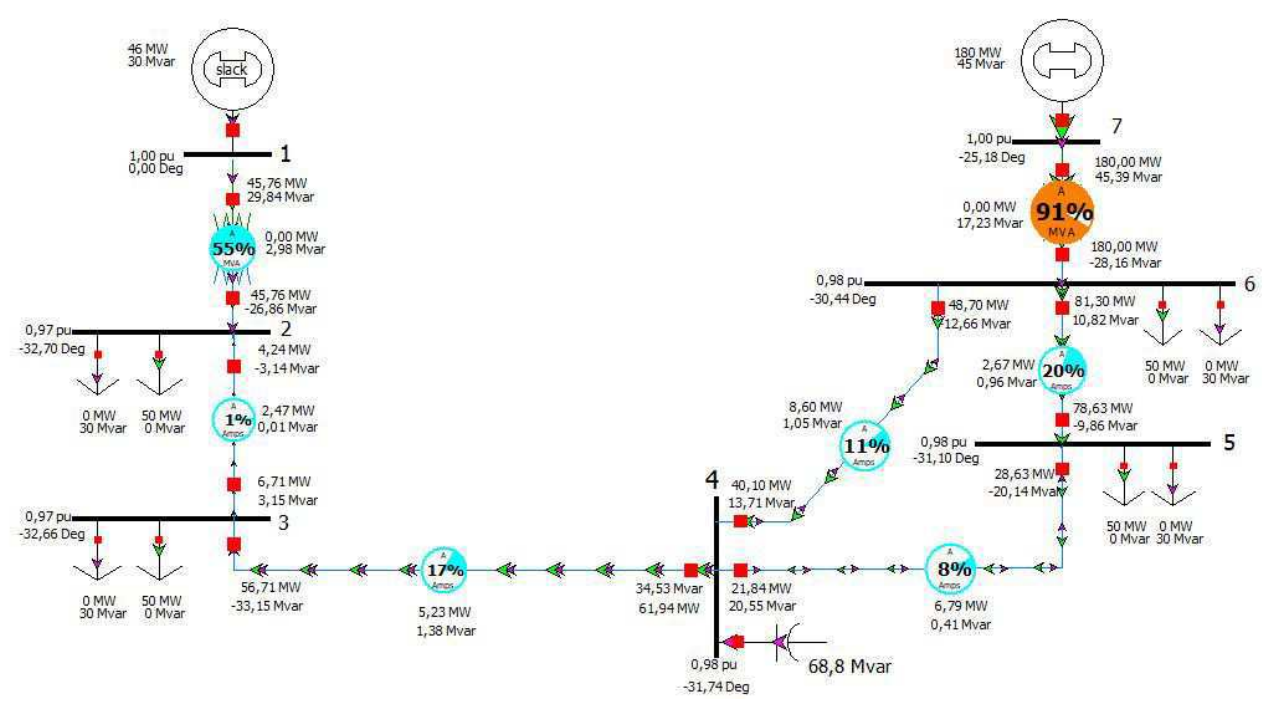

Figura 22 – Simulação - Fluxo de Potência - Capacitor.

Fonte: Autoria própria.

Após a introdução do banco de capacitores, é possível observar um aumento no nível de tensão na barra 4, que inicialmente era de 215,64 kV, e passou a ser de 226,41 kV, sendo assim alcançado o objetivo de aumentar o nível de tensão na barra em 5%. Nota-se também que os níveis de tensão nas demais barras do sistema sofreram um aumento, e que o percentual de carregamento dos transformadores e linhas de transmissão apresentaram uma redução, com exceção da linha entre as barras 3 e 4. Essa redução no nível de carregamento impacta em uma redução nas perdas desse sistema.

Outro ponto a destacar é a potência reativa fornecida pelo capacitor após a simulação. Embora tenha sido especifacado uma potência reativa de 71 Mvar, a potência que o elemento efetivamente fornece é 68,8 Mvar. Isso ocorre porque potência reativa do capacitor varia com o quadrado da tensão terminal. A classificação Mvar de um capacitor é baseada em uma tensão assumida de 1,0 pu (GLOVER; SARMA; OVERBYE, 2012).

#### 4.2.2 Simulação - Faltas Simétricas

Dando continuidade aos estudos no sistema elétrico proposto, serão realizadas simulações que mostram o comportamento do mesmo mediante a ocorrência de faltas em cada uma das 7 barras. Essas simulações ajudam a verificar o impacto que o curtocircuito provoca na condição normal de operação do sistema, sendo essenciais para o dimensionamento dos diversos componentes do sistema quando sujeitos às solicitações

dinâmicas e efeitos térmicos decorrentes de um curto-circuito. Deve-se destacar que para um estudo mais completo é necessário analisar a ocorrência de curto-circuitos nas linhas.

A análise de faltas pode ser realizada pelo *software* clicando no campo *Fault Analysis*. A simulação de uma falta trifásica na barra 1 pode ser vista na Figura 23.

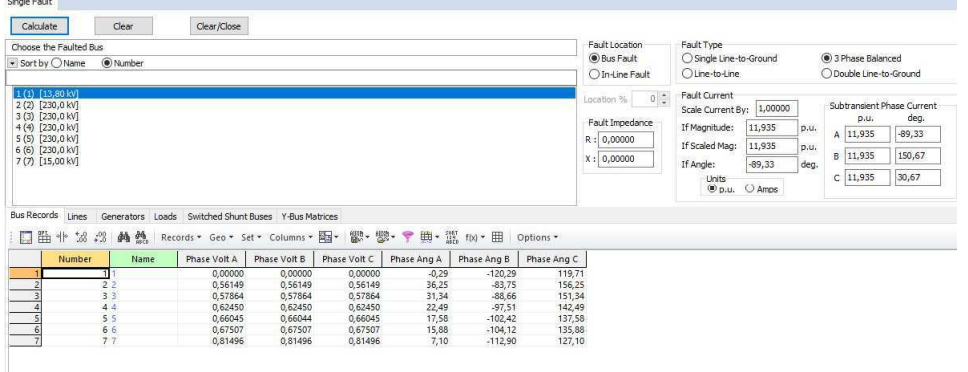

Figura 23 – Simulação - Falta trifásica na barra 1.

Fonte: Autoria própria.

O mesmo procedimento foi realizado para simular a ocorrência de faltas simétricas em todas as barras do sistema, e os dados referentes às correntes de cada fase e seus respectivos ângulos podem ser consultados na Tabela 5. Nota-se que os resultados estão dentro do esperado, visto que, em faltas trifásicas as correntes de fase apresentam o mesmo módulo de corrente e estão defasadas entre si em 120°. Além disso, percebe-se que nas barras mais próximas aos geradores, as correntes em cada fase apresentaram maiores magnitudes.

Tabela 5 – Dados de corrente no local da falta - Falta Simétrica.

| Barra          | Iа     | Тb                      | Ic     | $\delta_a$ | $\delta_b$ | $\delta_c$ |
|----------------|--------|-------------------------|--------|------------|------------|------------|
| 1              | 11,935 | 11,935                  | 11,935 | $-89,33$   | 150,67     | 30,67      |
| $\overline{2}$ | 10,171 | 10,171                  | 10,171 | $-88,08$   | 151,92     | 31,92      |
| 3              | 10,390 | 10,390                  | 10,390 | $-88,02$   | 151,98     | 31,98      |
| 4              | 11,225 | 11,225                  | 11,225 | $-88,39$   | 151,61     | 31,61      |
| 5              | 11,379 | 11,379                  | 11,379 | $-88,54$   | 151,46     | 31,46      |
| 6              | 12,567 | 12,567                  | 12,567 | $-89,41$   | 150,49     | 30,59      |
| 7              | 19,629 | 19,629                  | 19,629 | $-89,72$   | 150,27     | 30,28      |
|                |        | Fonte: Autoria própria. |        |            |            |            |

Com o auxílio do *software* também é possível realizar o cálculo da matriz admitância de sequência positiva do sistema, conforme a Figura 24. A matriz de admitância constitui uma matriz quadrada que relaciona as tensões elétricas nodais com as correntes elétricas injetadas no sistema por meio de geradores.

Figura 24 – Simulação - Matriz admitância de sequência positiva.

| Bus Records Lines |                                                   |      | Generators Loads Switched Shunt Buses | Y-Bus Matrices    |                   |                                |                    |                   |                  |
|-------------------|---------------------------------------------------|------|---------------------------------------|-------------------|-------------------|--------------------------------|--------------------|-------------------|------------------|
|                   | Positive Sequence Negative Sequence Zero Sequence |      |                                       |                   |                   |                                |                    |                   |                  |
|                   |                                                   |      |                                       |                   |                   | <b>體 · 鬱 · 予 崩 · 體 · 的 · 囲</b> | Options *          |                   |                  |
|                   | Number                                            | Name | Bus 1                                 | Bus <sub>2</sub>  | Bus 3             | Bus 4                          | Bus 5              | Bus 6             | Bus 7            |
|                   |                                                   |      | $0.00 - j18.33$                       | $-5,00 + j8,66$   |                   |                                |                    |                   |                  |
|                   |                                                   |      | $5,00 + j8,66$                        | 11,00 - j78,77    | $-11,00 + j68,77$ |                                |                    |                   |                  |
|                   |                                                   |      |                                       | $-11,00 + j68,77$ | 16,49 - 103,16    | $-5,49 + j34,39$               |                    |                   |                  |
|                   | 4 4                                               |      |                                       |                   | $-5.49 + 134.39$  | $12,89 - j80,81$               | $-4.11 + j25.79$   | $-3,29 + j20,63$  |                  |
|                   |                                                   |      |                                       |                   |                   | $-4,11 + j25,79$               | $15, 12 - j94, 56$ | $-11,00 + j68,77$ |                  |
|                   | 66                                                |      |                                       |                   |                   | $-3,29 + j20,63$               | $-11,00 + j68,77$  | 14.29 - 1109.40   | $-0,00 + j20,00$ |
|                   |                                                   |      |                                       |                   |                   |                                |                    | $-0.00 + j20.00$  | $0,00 - j36,67$  |

Fonte: Autoria própria.

No que se refere a faltas assimétricas, deve-se seguir os mesmos passos citados anteriormente, e selecionar o tipo de falta a ser simulada. As Figuras 25, 26 e 27, mostram parte dos procedimentos para simular a ocorrência de falta fase-terra, fase-fase e fase-faseterra, respectivamente, na barra 1. Inicialmente foi selecionado no campo *Fault Location* a opção *Bus Fault*, e posteriormente selecionado o tipo de falta em *Fault Type* e a barra em que será realizada a simulação.

Figura 25 – Simulação - Falta fase-terra na barra 1.

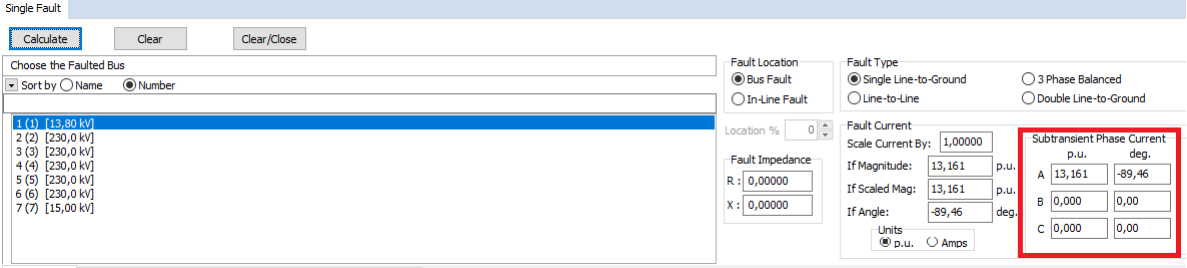

Fonte: Autoria própria.

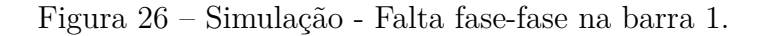

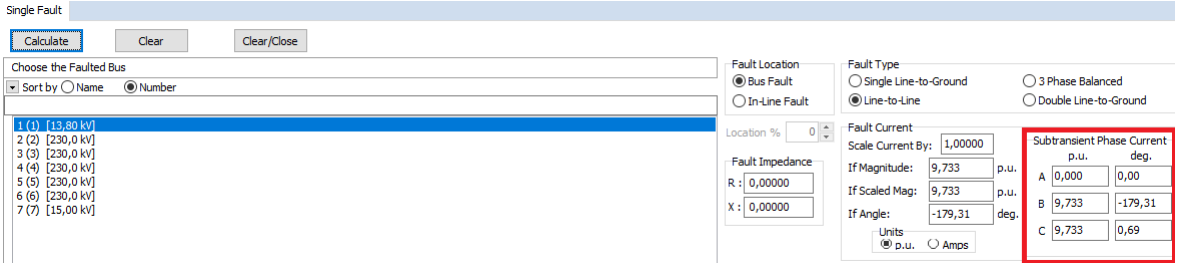

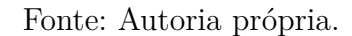

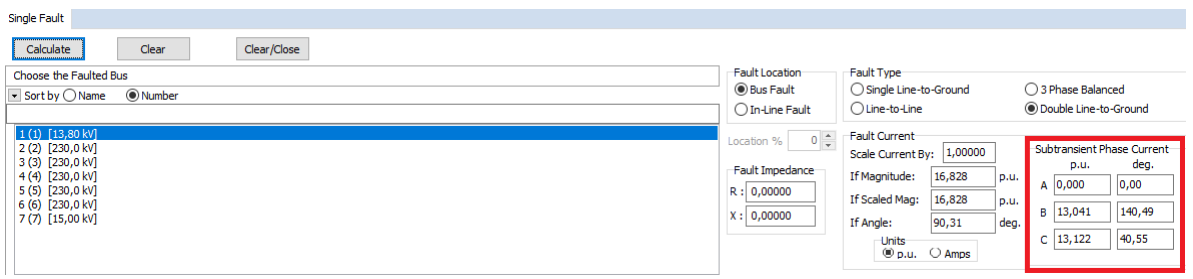

Figura 27 – Simulação - Falta fase-fase-terra na barra 1.

Fonte: Autoria própria.

Como resultado das simulações foram construídas as Tabelas 6, 7 e 8, que possuem os dados obtidos nas simulações de falta fase-terra, fase-fase e fase-fase-terra em cada barra do sistema.

Tabela 6 – Dados de corrente no local da falta - Falta fase-terra.

| Barra | la.    | ĪЬ               | Ic | $\delta_a$              |   |                  |
|-------|--------|------------------|----|-------------------------|---|------------------|
| 1     | 13,161 | 0                | 0  | $-89,46$                | 0 |                  |
| 2     | 9,881  | 0                | 0  | $-88,74$                | 0 | $\left( \right)$ |
| 3     | 8,958  | 0                | 0  | $-87,88$                | 0 | $\left( \right)$ |
| 4     | 7,658  | 0                | 0  | $-86,78$                | 0 | $\left( \right)$ |
| 5     | 6,691  | $\left( \right)$ | 0  | $-86,06$                | 0 | $^{(1)}$         |
| 6     | 6,896  | $\left( \right)$ | 0  | $-86,24$                | 0 | $\left( \right)$ |
|       | 22,307 | 0                | 0  | $-89,77$                | 0 | 0                |
|       |        |                  |    | Fonte: Autoria própria. |   |                  |

Nota-se que os resultados da simulação condizem com o esperado, em que apenas uma fase apresenta circulação de corrente de falta defasada em 90°. Além disso, percebe-se que as magnitudes de correntes nas barras 1 e 7 são maiores na falta monofásica do que na falta trifásica. Isso acontece próximo a geradores ou transformadores com configuração delta-estrela solidamente aterrado. Pode ser observado assumindo que  $Z_0 < Z_1$  e  $Z_1 = Z_2$ , e comparando as equações (2.1) e (2.2). Logo é possível observar a influência da impedância de sequência zero na magnitude da corrente de falta.

| Barra        | la.              | Ib     | Iс                      | $\delta_a$     | $\delta_h$ |       |
|--------------|------------------|--------|-------------------------|----------------|------------|-------|
| $\mathbf{1}$ | 0                | 9,733  | 9,733                   | $\overline{0}$ | $-179,31$  | 0,69  |
| 2            | 0                | 8,504  | 8,504                   | $\overline{0}$ | $-178,12$  | 1,88  |
| 3            | $\left( \right)$ | 8,690  | 8,690                   | $\theta$       | $-178,07$  | 1,93  |
| 4            | $\theta$         | 9,370  | 9,370                   | $\theta$       | $-178,45$  | 1,55  |
| 5            | 0                | 9,492  | 9,492                   | $\theta$       | $-178,59$  | 1,41  |
| 6            | 0                | 10,440 | 10,440                  | $\theta$       | $-179,42$  | 0,58  |
| 7            | 0                | 15,819 | 15,819                  | $\theta$       | $-179,72$  | 0,228 |
|              |                  |        | Fonte: Autoria própria. |                |            |       |

Tabela 7 – Dados de corrente no local da falta - Falta fase-fase.

Novamente, conforme esperado em uma falta fase-fase, há circulação de corrente em duas fases do sistema, sendo estas correntes de mesmo módulo e defasadas entre si em um ângulo de aproximadamente 180°.

Tabela 8 – Dados de corrente no local da falta - Falta fase-fase-terra.

| Barra          | Iа               | ĪЬ     | Ic                      | $\delta_a$       | $\delta_b$ | $\delta_c$ |
|----------------|------------------|--------|-------------------------|------------------|------------|------------|
| 1              | $\left( \right)$ | 13,041 | 13,122                  | $\theta$         | 140,49     | 40,55      |
| 2              | 0                | 9,933  | 10,119                  | $\overline{0}$   | 150,70     | 32,42      |
| 3              | 0                | 9,745  | 9,695                   | $\theta$         | 156,51     | 27,52      |
| $\overline{4}$ | 0                | 10,053 | 9,787                   | $\theta$         | 163,82     | 19,84      |
| 5              | 0                | 10,018 | 9,710                   | 0                | 167,04     | 16,30      |
| 6              | 0                | 10,983 | 10,604                  | 0                | 167,43     | 14,26      |
| 7              | 0                | 22,464 | 22,515                  | $\left( \right)$ | 137,16     | 43,26      |
|                |                  |        | Fonte: Autoria própria. |                  |            |            |

Por fim, na simulação de uma falta fase-fase-terra, o resultado apresentado pelo *software* coincide com o esperado, visto que o sistema apresenta circulação de corrente de falta em duas fases, com um módulo aproximadamente igual e ângulos suplementares.

### 4.2.3 Contingência

O último item desta seção tem como objetivo realizar uma análise de contingência no sistema base. Para isso, será utilizada uma ferramenta de análise de contingência do próprio *software*, conforme a Figura 28.

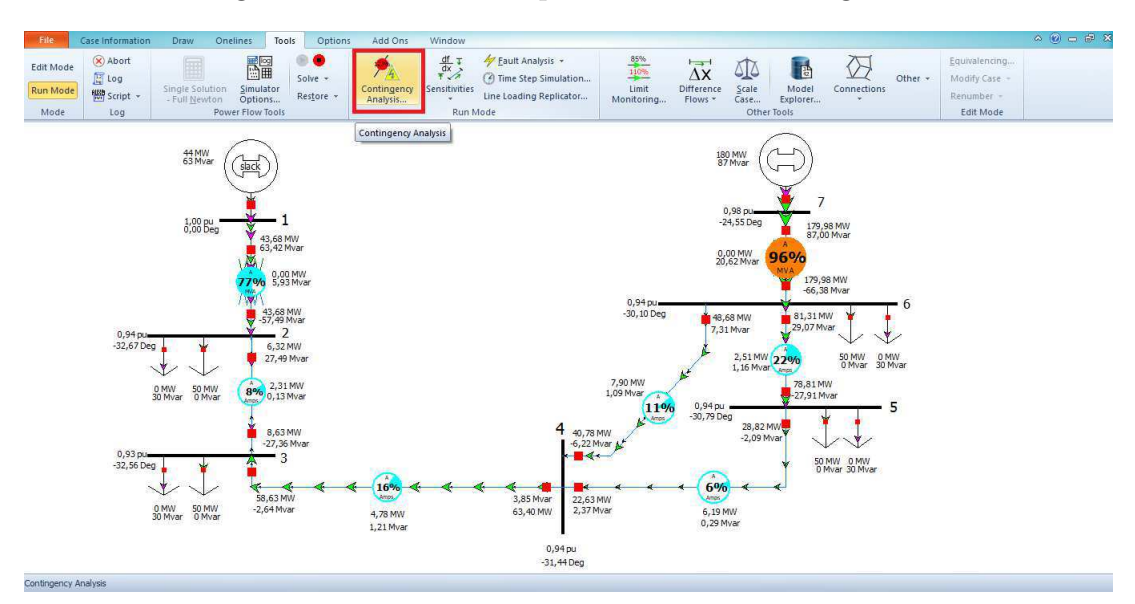

Figura 28 – Ferramenta para análise de contingência.

Fonte: Autoria própria.

Ao clicar no ícone *Contingency Analysis*, será aberto uma nova aba, conforme a Figura 29.

Figura 29 – Análise de Contingência - Configuração.

| Contingencies Options Results                                         |                                                                                                    |       |       |         |                     |               |                              |                                          |                                         |                 |
|-----------------------------------------------------------------------|----------------------------------------------------------------------------------------------------|-------|-------|---------|---------------------|---------------|------------------------------|------------------------------------------|-----------------------------------------|-----------------|
| □指州協器 繭蓋 Records · Set · Columns · 图 · 酆 · 酆 · 曹 · 靄 ws · 田 Options · |                                                                                                    |       |       |         |                     |               |                              |                                          |                                         |                 |
| Label                                                                 | Skip Category Processe Solved Post-CTG Islanded Islanded Global Transien Remedial QV Custom Violation Max<br>  AUX   Load   Gen   Actions   Actions   Actions   Nutoplot Nontion   Branch %<br>  Violation   Branch % |       |       |         |                     |               |                              | Min Volt Max Volt Max<br>Interface<br>96 | Memo                                    |                 |
| None                                                                  | Defined                                                                                                    |       |       |         |                     |               |                              |                                          |                                         |                 |
|                                                                       |                                                                                                    |       |       |         |                     |               |                              |                                          |                                         |                 |
|                                                                       |                                                                                                    |       |       |         |                     |               |                              |                                          |                                         |                 |
|                                                                       |                                                                                                    |       |       |         |                     |               |                              |                                          |                                         |                 |
|                                                                       |                                                                                                    |       |       |         |                     |               |                              |                                          |                                         |                 |
| Violations What Actually Occurred                                     |                                                                                                    |       |       |         |                     |               |                              | Definition                               |                                         | $\pmb{\times}$  |
| Show related contingencies                                            | Combined Tables >                                                                                                    |       |       |         |                     |               |                              |                                          | Actions                                 |                 |
| Category                                                              | Element                                                                                                    | Value | Limit | Percent | Area Name<br>Assoc. | Nom kV Assoc. |                              | No Contingency Defined                   |                                         |                 |
| Defined<br>None                                                       |                                                                                                    |       |       |         |                     |               |                              |                                          |                                         |                 |
|                                                                       |                                                                                                    |       |       |         |                     |               |                              |                                          |                                         |                 |
|                                                                       |                                                                                                    |       |       |         |                     |               |                              |                                          |                                         |                 |
|                                                                       |                                                                                                    |       |       |         |                     |               |                              |                                          |                                         |                 |
|                                                                       |                                                                                                    |       |       |         |                     |               |                              |                                          |                                         |                 |
|                                                                       |                                                                                                    |       |       |         |                     |               | $\left\langle \right\rangle$ |                                          |                                         | $\rightarrow$   |
| <b>Status</b>                                                         |                                                                                                    |       |       |         |                     |               |                              |                                          | Refresh Displays After Each Contingency |                 |
| Load<br>Auto Insert                                                   |                                                                                                    |       |       |         |                     |               |                              |                                          |                                         |                 |
|                                                                       | Other $>$<br>Save                                                                                                    |       |       |         |                     |               |                              |                                          | Start Run                               | ? Help<br>Close |

Fonte: Autoria própria.

Prosseguindo com as configurações, deve-se clicar no ícone *Auto Insert*. Uma nova janela será aberta, conforme a Figura 30. Nesta janela, é possível selecionar o tipo de contingência a ser executado pelo *software*. Para este trabalho foi escolhida a realização de uma análise de contingência nas linhas de transmissão do sistema, sendo assim, foi selecionado o campo *Single transmission line*.

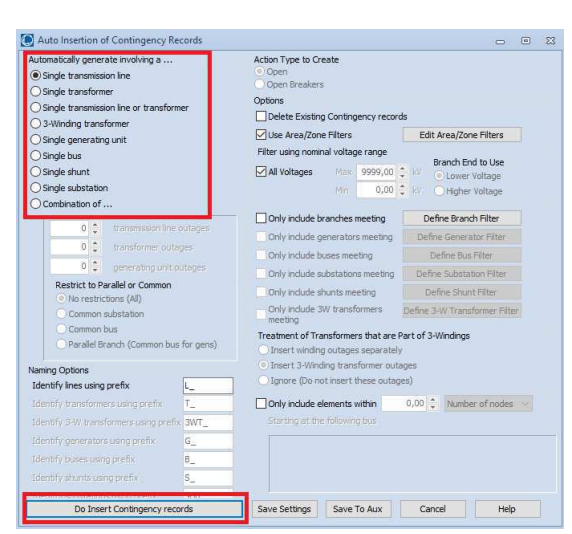

Figura 30 – Análise de Contingência - Configuração 2.

Fonte: Autoria própria.

Ao clicar em *Do insert Contingency records*, serão definidas pelo *software* 5 contingências, referentes as 5 linhas apresentadas no sistema, confome a Figura 31.

Figura 31 – Análise de Contingência - Configuração 3.

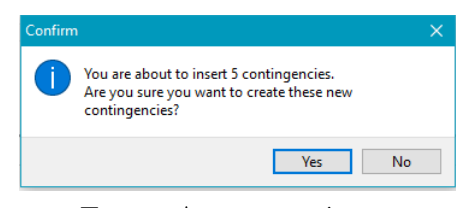

Fonte: Autoria própria.

Por fim, ao executar a análise, é possível observar que o sistema não apresenta violação do critério N-1 de contingência para saída de uma linha. Este resultado é apresentado conforme a Figura 32.

Figura 32 – Análise de Contingência - Resultados.

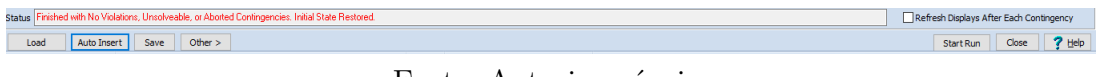

Fonte: Autoria própria.

# 5 Conclusão

A realização deste trabalho possibilitou uma revisão dos conteúdos de fluxo de potência e análises de faltas e contingências em sistemas elétricos, abordados nas disciplinas de sistemas elétricos e análise de sistemas elétricos, sendo observada a importância dos conteúdos para os estudos desses sistemas.

O estudo de fluxo de carga permite a observação de valiosas informações sobre as condições de funcionamento do sistema, sendo estes dados amplamente ulilizados em diversos estudos e simulações de sistemas.

A análise de faltas é imprescindível em termos de planejamento da operação dos sistemas elétricos de potência, sendo os dados obtidos por meio dessas análises utilizados também para o dimensionamento dos elementos de proteção desses sistemas.

A análise de contingência permite a determinação de programações para operação de sistemas elétricos mediante a ocorrência de alguma pertubação no sistema.

O *software PowerWorld* mostra-se uma ferramenta de fácil utilização e com uma grande capacidade no que diz respeito a simulações em sistemas elétricos, possuindo, além da capacidade de realizar as simulações citadas neste trabalho, uma grande variedade de estudos. Assim, revela-se uma excelente ferramenta computacional para estudantes que desejam aprofundar seus conhecimentos por meio da realização de simulações.

Como sugestão para trabalhos futuros relacionados ao tema, pode-se citar a utilização do *software* para realização de outros estudos em sistemas de potência, bem como a realização de um comparativo com outras ferramentas computacionais existentes no mercado como, por exemplo, o *software* ANAREDE.

# Referências Bibliográficas

ELGERD, O. I. *Introdução à teoria de sistemas de energia elétrica*. first. [S.l.]: São Paulo, 1925. Citado na página 16.

GLOVER, J. D.; SARMA, M. S.; OVERBYE, T. J. *Power System Analyses And Design.* fifth. [S.l.]: Stamford, 2012. Citado 12 vezes nas páginas 14, 20, 21, 29, 34, 35, 37, 47, 48, 65, 66 e 67.

GRAINGER, J. J.; STEVENSON, W. D. *Power System Analysis*. [S.l.]: McGlaw-Hill, 1994. Citado 3 vezes nas páginas 17, 19 e 22.

HENKE, R. *Análise da Integração de Parques Eólicos ao Sistema Elétrico de Potência*. Dissertação (Mestrado) — UFRGS, Porto Alegre, RS, 2011. Citado na página 18.

KINDERMANN, G. *Curto-Circuito*. second. [S.l.]: Porto Alegre, 1997. Citado 3 vezes nas páginas 21, 22 e 23.

KOJOVIC, L. Ieee power engeneering society summer meeting. In: *Impact of DG on Voltage Regulation*. [S.l.: s.n.], 1995. p. 97–102. Citado na página 36.

MOURA, A. P. D.; MOURA, A. A. F. D.; ROCHA, E. P. D. *Análise de Fluxo de Carga em Sistemas de Potência: Engenharia de Sistemas de Potência*. first. [S.l.]: São Paulo, 2018. Citado na página 18.

ONS. *Operador Nacional do Sistema Elétrico*. 2019. Https:http://www.ons.org.br/. Citado na página 16.

PATACA, L. C. *Análise de contingêcnias com critério N-1 em sistemas elétricos de potência utilizando computação paralela em MATLAB*. Dissertação (Mestrado) — Universidade de São Paulo, São Carlos, 2012. Citado na página 24.

PINTO, D. P.; PEREIRA, J. L. R. *Um método localizado para análise de contingências estáticas em sistemas de energia elétrica*. sixth. Juiz de Fora: SBA Controle Automação, 1995. Citado na página 24.

POWERWORLD. *Programa de Simulação de Redes*. 2019. Http://www.powerworld.com/. Citado na página 25.

STEVENSON, W. D. *Elementos de análise de sistemas de potência*. second. [S.l.]: São Paulo, 1986. Citado 3 vezes nas páginas 16, 18 e 47.

Apêndice

# A Guia de Utilização do software PowerWorld

## A.1 Introdução

As informações que são obtidas nas soluções digitais de fluxo de carga constituem uma indicação da grande contribuição que os computadores digitais têm dado em favor da capacidade dos engenheiros de sistemas de potência para obter informações de operação de sistemas inexistentes ou em planejamento, ou para analisar os efeitos de mudanças em sistemas existentes (STEVENSON, 1986).

Este trabalho tem como objetivo familiarizar o leitor quanto à utilização do *software Power World*, permitindo que o mesmo tenha o conhecimento necessário para realizar suas próprias simulaçôes.

## A.2 Simulação-Modelo

Esta seção tem como objetivo a resolução de um exercício proposto em (GLOVER; SARMA; OVERBYE, 2012), de modo a envolver todas as etapas necessárias para a simulção no software, passando da criação de uma nova simulação até a escolha do tipo de estudo a ser realizado.

O sistema proposto na Figura 33 tem como base 100 MVA. O neutro de cada gerador é aterrado por meio de uma reatância de 0.08333 pu na mesma base do sistema, e todos os neutros dos transformadores são solidamente aterrados. O objetivo dessa simulação é determinar a corrente de falta trifásica para uma falta ocorrida na barra 3, por meio de uma impedância  $Z_F = 0.1$  pu, na mesma base do sistema. Os dados referentes aos componentes dos sistemas são mostrados na Figura 34.

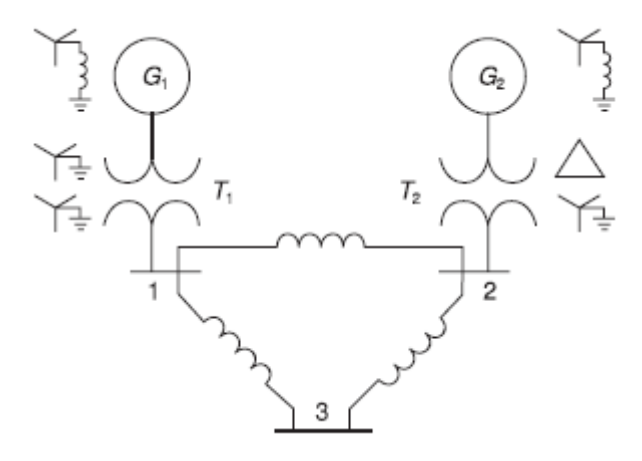

Figura 33 – Sistema - Exercício.

Fonte: GLOVER, SARMA e OVERBYE (2012).

Figura 34 – Dados do sistema - Exercício.

#### **Geradores Sincronos:**

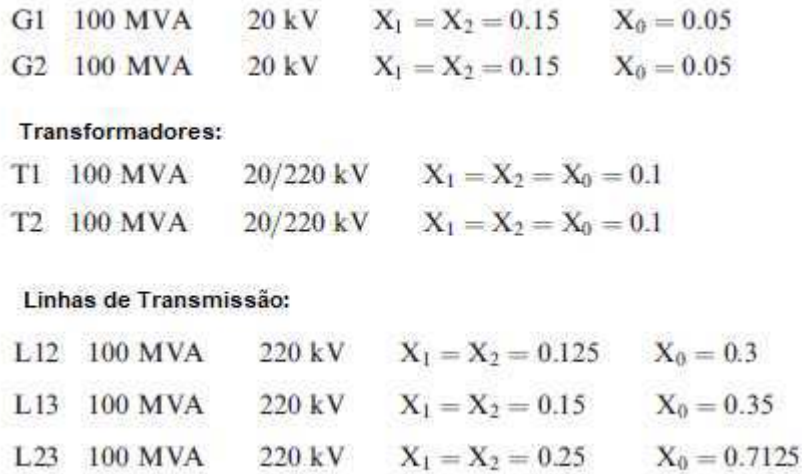

Fonte: GLOVER, SARMA e OVERBYE (2012).

### A.2.1 Iniciando uma simulação

Ao abrir o *software PowerWorld* será exibida a tela inicial, conforme a Figura 35.

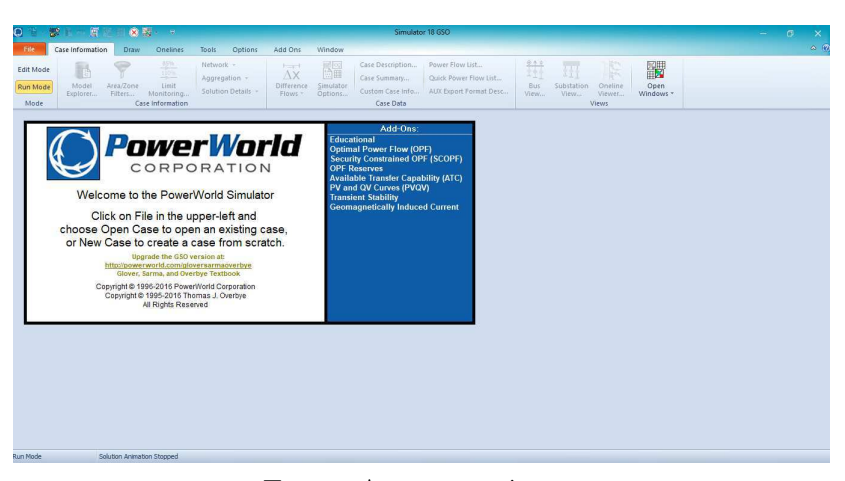

Figura 35 – Pagina inicial.

Fonte: Autoria própria.

Para começar uma nova simulação, deve-ser clicar no campo *File*, e em seguida no campo *New case*, conforme a Figura 36.

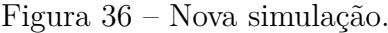

| File |                 |  |  |
|------|-----------------|--|--|
|      | <b>New Case</b> |  |  |
|      | Open Case       |  |  |
|      | Save Case       |  |  |
|      | Save Case As    |  |  |

Fonte: Autoria própria.

Inicialmente é necessária a realização de algumas configurações de simulação. Para isso, deve-se clicar no campo *Options*, e em seguida, no campo *Simulator Options*, conforme a Figura 37.

Figura 37 – Configurações de simulação.

| 間                            | 豐<br>F.                            | 百話 日のみ                                                    | e                        |                                            |                                                |        |
|------------------------------|------------------------------------|-----------------------------------------------------------|--------------------------|--------------------------------------------|------------------------------------------------|--------|
| File:                        | <b>Case Information</b>            | Onelines<br>Draw                                          | Tools                    | Options                                    | Add Ons                                        | Window |
| <b>Edit Mode</b><br>Run Mode | <b>RIE</b><br>Simulator<br>Options | Misc. Power Flow -<br>Solution $+$<br>Case Info Options v | 四次<br>Oneline<br>Options | Animation +<br>Thumb Nail +<br>Draw Grid - | Pie Chart<br>Misc Options +<br>Saved Options + |        |
| Mode                         |                                    | Case Options                                              |                          | <b>Oneline Options</b>                     |                                                |        |

Fonte: Autoria própria.

Com isso, será aberta uma nova aba. Ao clicar no campo *General*, será possível a configuração do valor base de MVA do sistema a ser simulado, conforme a Figura 38.

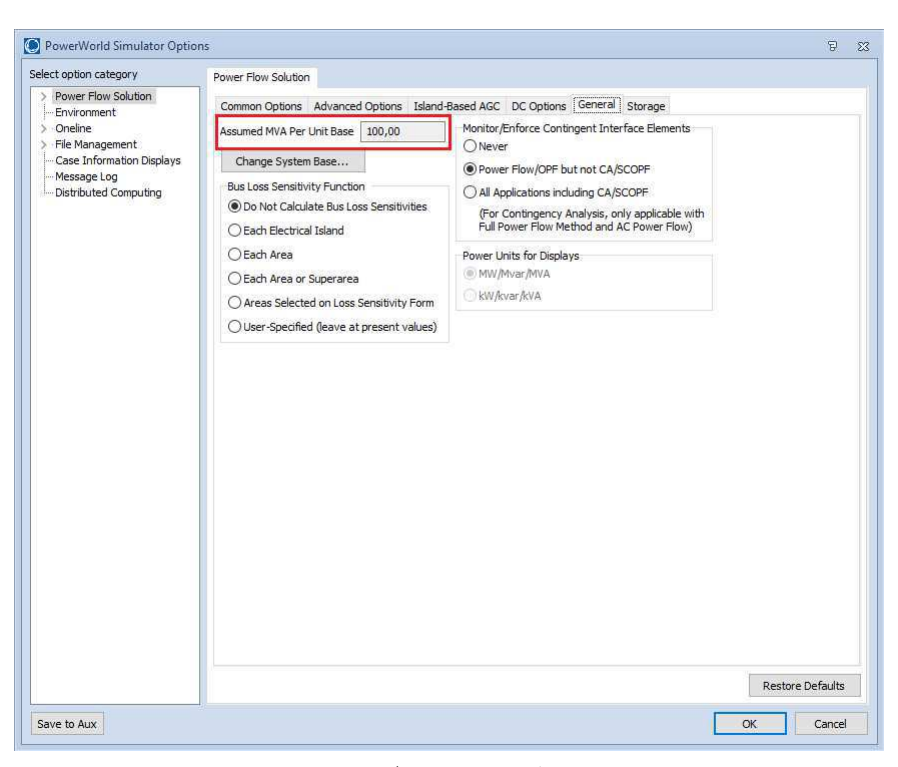

Figura 38 – Configurações de simulação - MVA base.

Fonte: Autoria própria.

Na mesma janela, no canto superior esquerdo em *Select option category*, ao clicar no campo *Enviroment*, pode-se escolher o tipo de sistema de medidas utilizado. Para esta simulação, foi escolhido o sistema métrico, conforme a Figura 39.

Figura 39 – Configurações de simulação - Sistema de medidas.

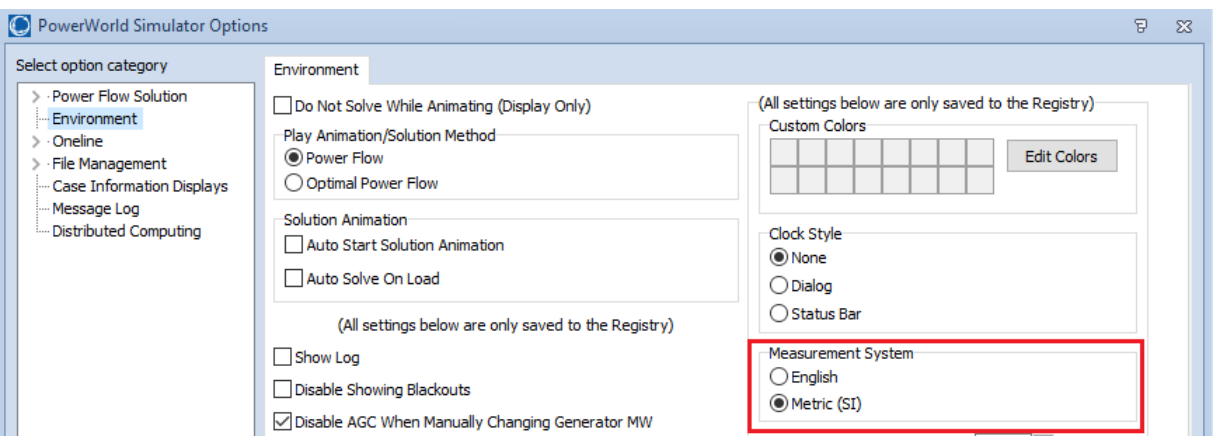

Fonte: Autoria própria.

Prosseguindo com as configurações de simulação, ao clicar no campo *Oneline Display Options* na página inicial, será aberta uma nova aba. No campo *Animated Flows*, em *Base Flow Scaling on* pode-se especificar qual variável será considerada na simulação, como potência ativa, potência reativa, entre outras. De mesmo modo, no campo *Symbol Fill Color*, pode-ser classificar as grandezas a serem visualizadas por cores. Essas configurações são exibidas nas Figura 40.

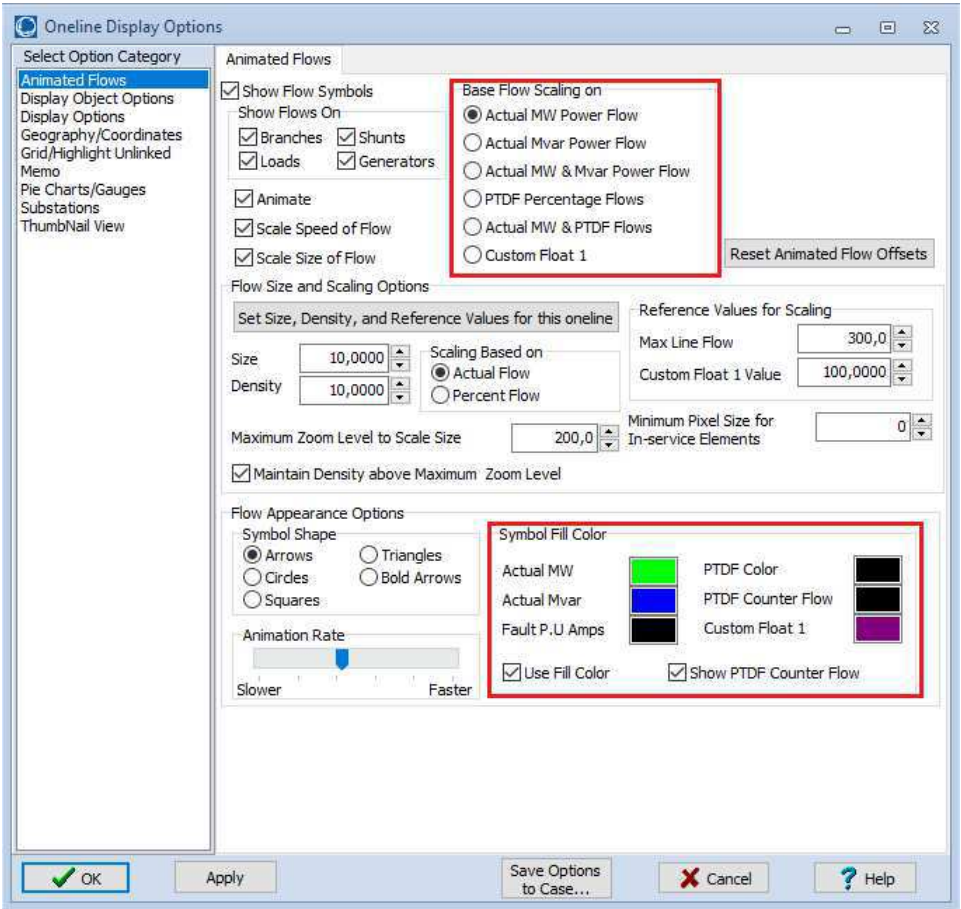

Figura 40 – Configurações de simulação - Variáveis exibidas.

Fonte: Autoria própria.

#### A.2.2 Desenhando elementos do sistema

Para dar início à montagem do circuito no ambiente de simulação, ainda no modo de edição, deve-se clicar no campo *Draw*, em que serão exibidos os elementos que podem ser adicionados ao sistema a ser simulado, como geradores, linhas, transformadores, entre outros. O passo citado está representado na Figura 41.

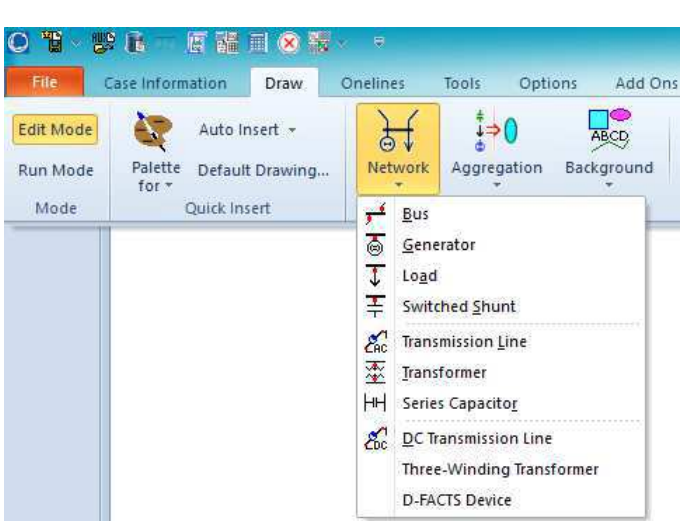

Figura 41 – Configurações de simulação - Elementos do sistema.

Fonte: Autoria própria.

O primeiro elemento a ser adicionado será a barra de balanço. Para isso, deve-se seguir os passos citados anteriormente e clicar no campo *Bus*. Assim, ao apertar com a tecla esquerda do mouse sobre a janela de simulação, será aberta uma nova aba em que devem ser colocados os dados da barra como o nome da mesma, numeração, tensão nominal, orientação que será desenhada (esquerda, direita, cima ou baixo), conforme é mostrado na Figura 42.

Figura 42 – Configurações de simulação - Elementos do sistema - Barras.

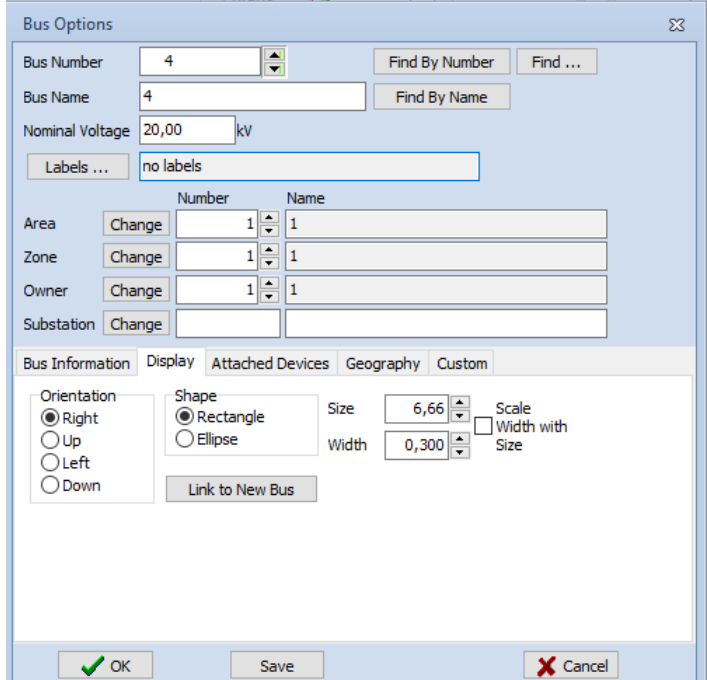

Fonte: Autoria própria.

Na mesma aba, deve-se clicar no campo *Bus information*, em que deve-se especificar os valores de tensão e o ângulo na barra. Como está sendo inserida a barra de balanço, a opção *System Slack Bus* deve ser marcada, como exibido na Figura 43.

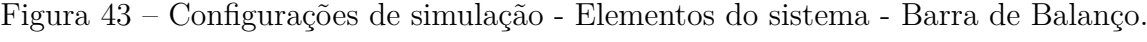

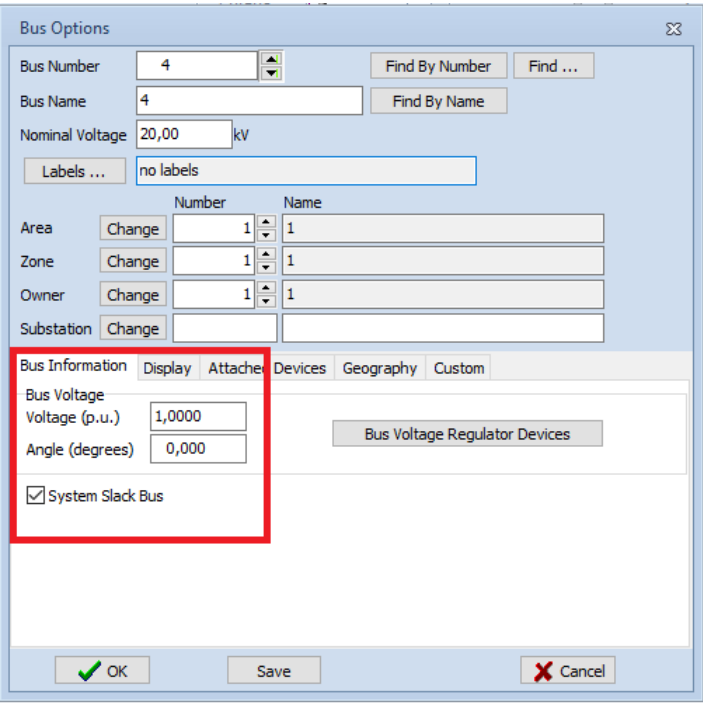

Fonte: Autoria própria.

O procedimento para a inserção das demais barras do sistema é o mesmo, lembrandose que a opção *System Slack Bus* deve ser marcada apenas para a barra de balanço. A Figura 44 mostra a janela de simulação após a adição de todas as barras do sistema.

Figura 44 – Configurações de simulação - Elementos do sistema - Barras do sistema.

 $-4$  $\overline{\phantom{0}}$  $\overline{1}$  $\overline{2}$ ä

Fonte: Autoria própria.

O segundo elemento a ser adicionado será a linha de transmissão. Para isso, deve-se seguir os passos citados anteriormente e clicar no campo *Transmission Line*. Assim, ao

apertar com a tecla esquerda do mouse em cima de uma das barras será criado um segmento de reta que deve ser conectada outra extremidade.É possível ter controle do percurso do segmento de reta ao dar um clique único com o botão esquerdo e, para finalizar a ligação, basta dar um duplo clique com o botão esquerdo, conforme é mostrado na Figura 45.

Figura 45 – Configurações de simulação - Elementos do sistema - Desenho da Linha de Transmissão.

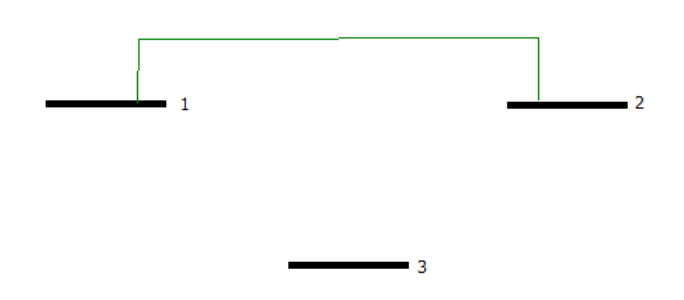

Fonte: Autoria própria.

Ao realizar o duplo clique com o botão esquerdo, será aberta uma nova aba em que devem ser colocados os dados da linha, como reatância de sequência positiva. A Figura 46 exibe a referida janela.

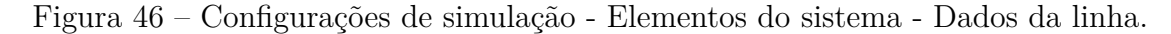

|                                                            | From Bus             |                                                 | To Bus             |                    | Circuit | ×                                | <b>Find By Numbers</b>    |           |        |
|------------------------------------------------------------|----------------------|-------------------------------------------------|--------------------|--------------------|---------|----------------------------------|---------------------------|-----------|--------|
| Number                                                     | 1                    |                                                 | 2                  |                    | 1       |                                  | <b>Find By Names</b>      |           |        |
| Name                                                       | 1                    |                                                 | 2                  |                    |         |                                  |                           |           |        |
| Area Name                                                  | 1(1)                 |                                                 | 1(1)               |                    |         | Find                             |                           |           |        |
| Nominal kV                                                 | 220.0                |                                                 | 220.0              |                    |         |                                  | <b>▽ From End Metered</b> |           |        |
|                                                            |                      |                                                 |                    |                    |         | Default Owner (Same as From Bus) |                           |           |        |
| Labels                                                     |                      |                                                 |                    |                    |         |                                  |                           |           |        |
| Parameters<br><b>Display</b>                               |                      | Transformer Control Series Capacitor Fault Info |                    |                    |         |                                  | Owner, Area, Zone, Sub    |           | Custom |
| <b>Status</b>                                              |                      | Per Unit Impedance Parameters                   |                    |                    |         | <b>MVA Limits</b>                |                           |           |        |
| ○ Open                                                     |                      | Series Resistance (R)                           |                    | 0.000000           |         | <b>Limit A</b>                   | 0.000                     | $\lambda$ |        |
| Closed                                                     |                      | Series Reactance (X)                            |                    | 0.125              |         | Limit B                          | 0.000                     |           |        |
| <b>Branch Device Type</b>                                  |                      | Shunt Charging (B)                              |                    | 0,000000           |         | Limit <sub>C</sub>               | 0,000                     |           |        |
|                                                            |                      |                                                 |                    | 0.000000           |         | Limit <sub>D</sub>               | 0,000                     |           |        |
| Allow Consolidation                                        |                      | Shunt Conductance (G)                           |                    |                    |         | Limit F                          | 0,000                     |           |        |
| Length                                                     | $0,00$ $\Rightarrow$ | <b>Has Line Shunts</b>                          |                    | <b>Line Shunts</b> |         | Limit F                          | 0.000                     |           |        |
|                                                            |                      |                                                 |                    |                    |         | <b>Limit G</b>                   | 0.000                     |           |        |
| Calculate<br>Impedances >                                  |                      |                                                 |                    |                    |         | Limit H                          | 0,000                     |           |        |
|                                                            |                      |                                                 |                    |                    |         | <b>Could T</b>                   | 0.000                     |           |        |
| Convert Line to Transformer<br>D-FACTS Devices on the Line |                      |                                                 | <b>Has D-FACTS</b> |                    |         |                                  |                           |           |        |

Fonte: Autoria própria.

Ao clicar no campo *Fault info* é possível adicionar os dados necessários para o estudo de faltas, como a reatância de sequência zero da linha, conforme é mostrado na Figura 47.

Figura 47 – Configurações de simulação - Elementos do sistema - Desenho da Linha - Análise de faltas.

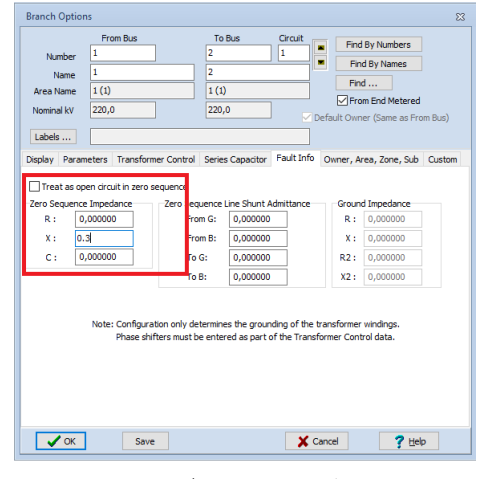

Fonte: Autoria própria.

Nota-se que os dados da linha são colocados em p.u., e muitas vezes são apresentados os dados da linha em função do seu comprimento. É possível realizar a conversão direta desses dados ao clicar no campo *Calculate Impedances*. Na aba aberta serão exibidos os campos a serem preenchidos, como o comprimento da linha, valor das grandezas em relação ao comprimento, entre outros. Deve-se observar que os valores base de impedância e admitância são calculados automaticamente, conforme a Figura 48.

Figura 48 – Configurações de simulação - Elementos do sistema - Dados da linha - Conversão.

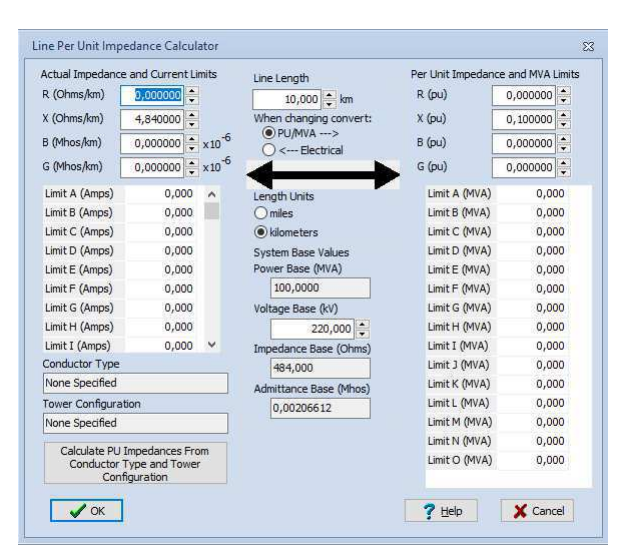

Fonte: Autoria própria.

O procedimento para a inserção das demais linhas do sistema é o mesmo. A Figura 49 mostra a janela de simulação após a adição de todas as linhas do sistema, considerando as barras que possuem linhas de transmissão. Deve-se notar que após a adição de cada linha, é exibido um instrumento de medição na mesma, que tem por finalidade exibir os dados de carregamento desta.

Figura 49 – Configurações de simulação - Elementos do sistema - Linhas do sistema.

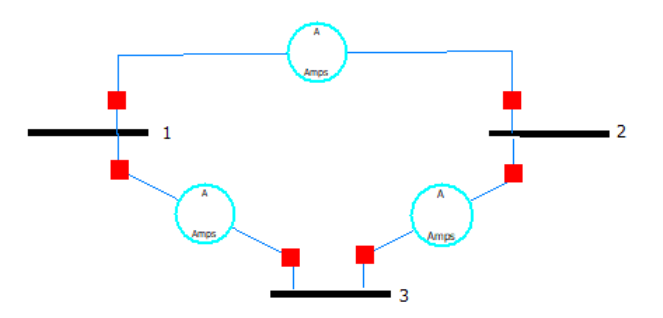

Fonte: Autoria própria.

O terceiro elemento a ser adicionado será o transformador. Para isso, deve-se seguir os passos citados anteriormente e clicar no campo *Transformer*. Assim, ao apertar com a tecla esquerda do mouse em cima de uma das barras, será criado um segmento de reta que deve ser conectado a outra extremidade. Ao finalizar a ligação mediante um duplo clique com o botão esquerdo, será aberta uma aba em que devem ser especificados os dados do transformador, conforme é mostrado na Figura 50.

Figura 50 – Configurações de simulação - Elementos do sistema - Dados do Transformador.

| <b>Area Name</b><br>Nominal kV                             | 4<br>1(1)<br>20,00   |                                                 | 1<br>1<br>1(1)<br>220,0 | To Bus      | Circuit<br>1       | ш<br>п            | <b>Find By Numbers</b><br>Find By Names<br>Find<br><b>√From End Metered</b> |        |
|------------------------------------------------------------|----------------------|-------------------------------------------------|-------------------------|-------------|--------------------|-------------------|-----------------------------------------------------------------------------|--------|
| Labels<br>Parameters<br><b>Display</b>                     |                      | Transformer Control Series Capacitor Fault Info |                         |             |                    |                   | $\vee$ Default Owner (Same as From Bus)<br>Owner, Area, Zone, Sub           | Custom |
| <b>Status</b>                                              |                      | Per Unit Impedance Parameters                   |                         |             |                    | <b>MVA Limits</b> |                                                                             |        |
| ○ Open                                                     |                      | Series Resistance (R)                           |                         | 0,000000    |                    | I imit A          | 0,000                                                                       |        |
| Closed                                                     |                      |                                                 |                         | 0,1         |                    | Limit B           | 0,000                                                                       |        |
| <b>Branch Device Type</b>                                  | Series Reactance (X) |                                                 |                         |             | Limit <sub>C</sub> | 0,000             |                                                                             |        |
|                                                            |                      | Shunt Charging (B)                              |                         | 0,000000    |                    | Limit D           | 0,000                                                                       |        |
|                                                            |                      | Shunt Conductance (G)                           |                         | 0,000000    |                    | Limit E           | 0,000                                                                       |        |
| $\vee$ Allow Consolidation                                 |                      | <b>Magnetizing Conductance</b>                  |                         | 0,000000    |                    | Limit F           | 0.000                                                                       |        |
| Length                                                     | $0,00$ $\hat{=}$     | <b>Magnetizing Susceptance</b>                  |                         | 0.000000    |                    | <b>Limit G</b>    | 0.000                                                                       |        |
| Calculate                                                  |                      | <b>Has Line Shunts</b>                          |                         | Line Shunts |                    | Limit H           | 0.000                                                                       |        |
| Impedances >                                               |                      |                                                 |                         |             |                    | Lind4.T           | 0.000                                                                       |        |
| Convert Transformer to Line<br>D-FACTS Devices on the Line |                      |                                                 | Has D-FACTS             |             |                    |                   |                                                                             |        |

Fonte: Autoria própria.

Ao clicar no campo *Fault info*, deverá ser caracterizado o tipo de ligação nos terminais do transformador e sua impedância de sequência zero, conforme exibido na Figura 51.

Figura 51 – Configurações de simulação - Elementos do sistema - Dados do Transformador - Análise de Falta.

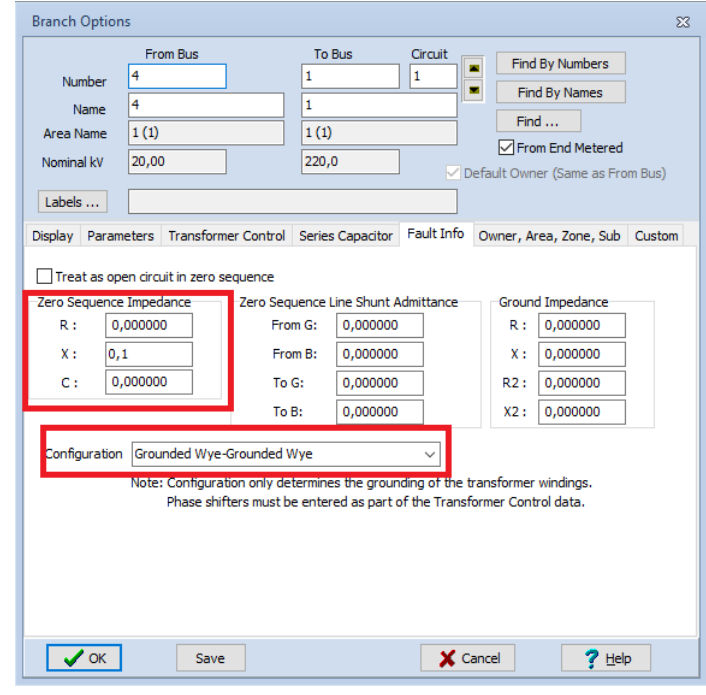

Fonte: Autoria própria.

O procedimento para a inserção dos demais transformadores do sistema é o mesmo. A Figura 52 mostra a janela de simulação após a adição de todas os transformadores do sistema. Semelhante ao caso das linhas de transmissão, é exibido um instrumento de medição, que tem por finalidade exibir os dados de carregamento do equipamento.

Figura 52 – Configurações de simulação - Elementos do sistema - Transformadores do Sistema.

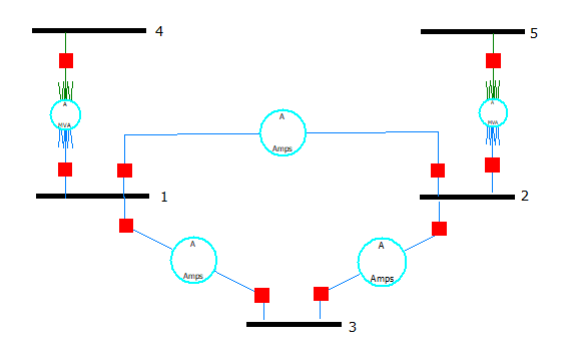

Fonte: Autoria própria.

O último elemento a ser adicionado será o gerador. Para isso, deve-se novamente ir no campo *Network* e clicar no ícone *Generator*. Assim, ao apertar com a tecla esquerda do mouse em cima de uma das barras, será aberta uma aba em que devem ser especificados os dados do gerador, conforme é mostrado a na Figura 53. Deve-se atentar para especificações da barra em que se encontra conectado o transformador, como a barra 4 trata-se de uma barra de balanço, não estão sendo identificados os valores de potência ativa e reativa, entretanto é necessário colocar no campo *MWSetpoint* o valor zero, caso contrário irá ser relatado um erro.

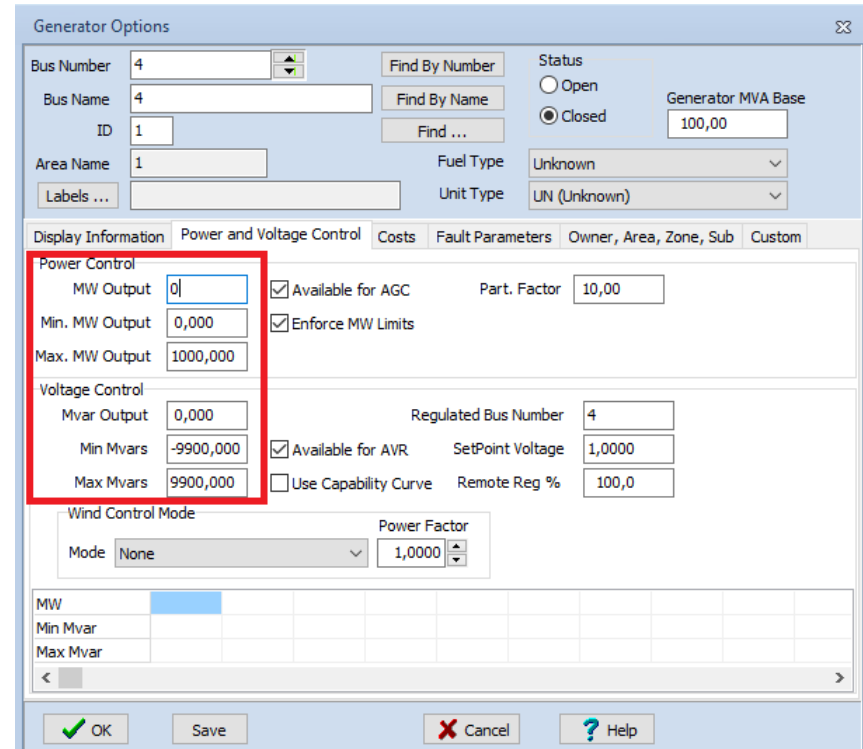

Figura 53 – Configurações de simulação - Elementos do sistema - Desenho do Gerador.

Fonte: Autoria própria.

Ao clicar no campo *Fault info*, deverão ser caracterizadas as reatâncias de sequência positiva, negativa e zero, além da impedância de curto-circuito, conforme exibido na Figura 54.

Figura 54 – Configurações de simulação - Elementos do sistema - Dados do Gerador - Análise de Falta.

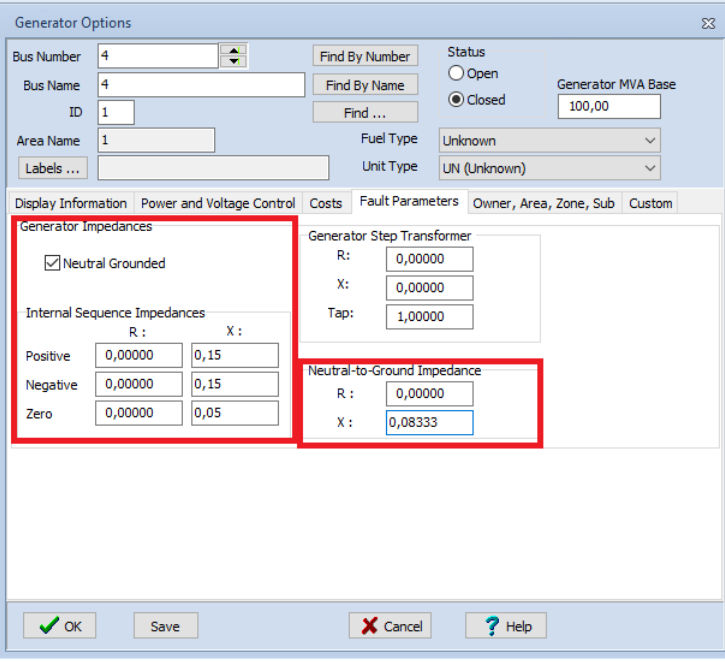

Fonte: Autoria própria.

O procedimento para a inserção dos demais geradores do sistema é o mesmo. A Figura 55 mostra a janela de simulação após a adição de todas os geradores do sistema. Figura 55 – Configurações de simulação - Elementos do sistema - Geradores do sistema.

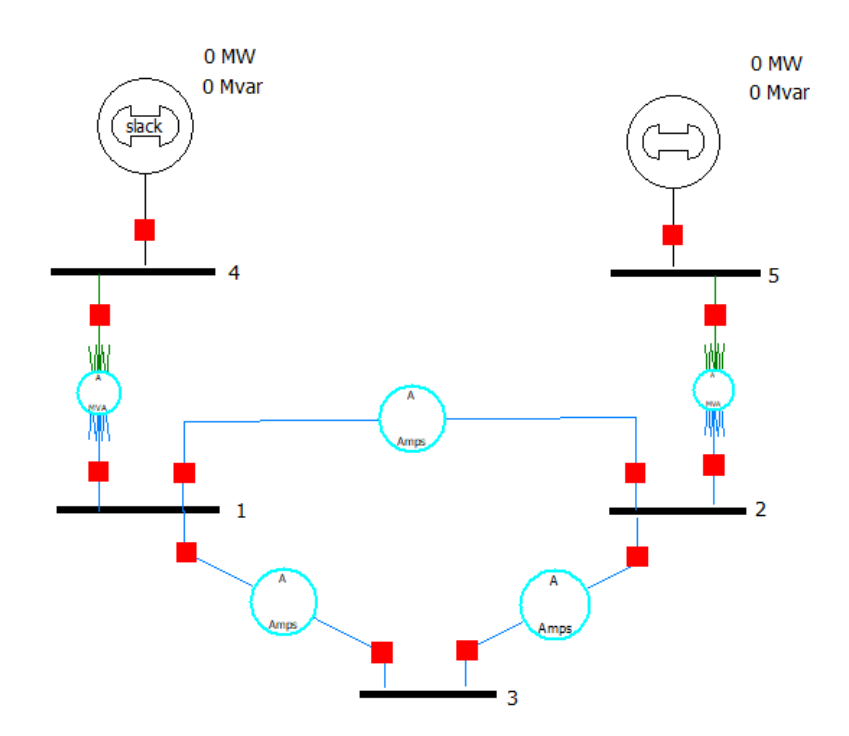

Fonte: Autoria própria.

#### A.2.3 Simulação de Fluxo de Carga

Embora o objetivo deste exemplo seja o cálculo da corrente de falta trifásica ocorrida na barra 3, será explicado os procedimentos para realização de uma simulação de fluxo de potência. Antes de realizar a simulação de fluxo de carga, é importante adicionar ao sistema da Figura 55 os parâmetros a serem analisados, como a potência ativa e reativa em cada elemento do circuito, as perdas em cada ponto do sistema, entre outros.

Para exemplificar como proceder para realizar tais modificações, será ultizada a linha 1-2 do sistema. Inicialmente deve-ser clicar com o botão direito sobre o elemento, e em seguida clicar no campo *Add New Fields Around Line/Transformer*, conforme a Figura 56.

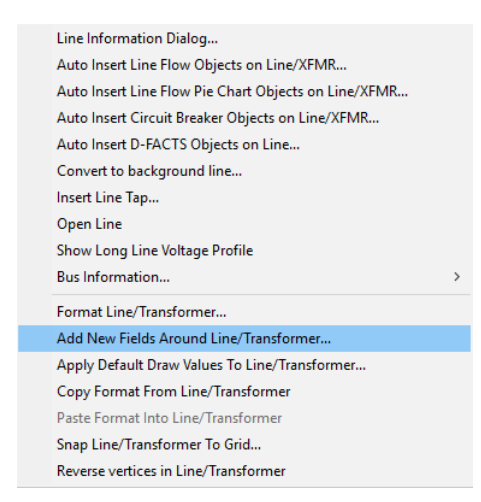

Figura 56 – Configurações de simulação.

Fonte: Autoria própria.

Uma nova aba será aberta, conforme a Figura 57. Ao clicar em qualquer campo *Pos*, será aberta uma nova guia, onde será possível escolher qual dado será exibido na posição selecionada, conforme a Figura 58.

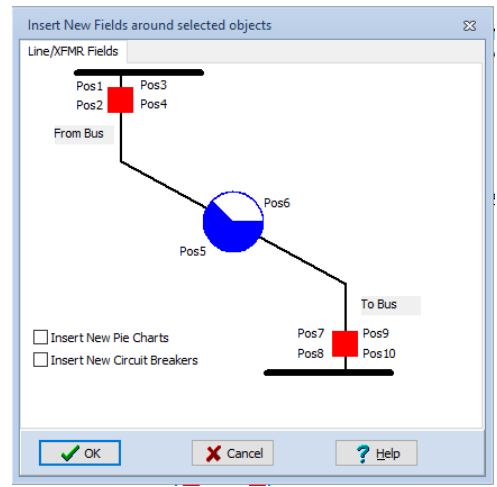

Figura 57 – Configurações de simulação 2.

Fonte: Autoria própria.

### Figura 58 – Configurações de simulação 3.

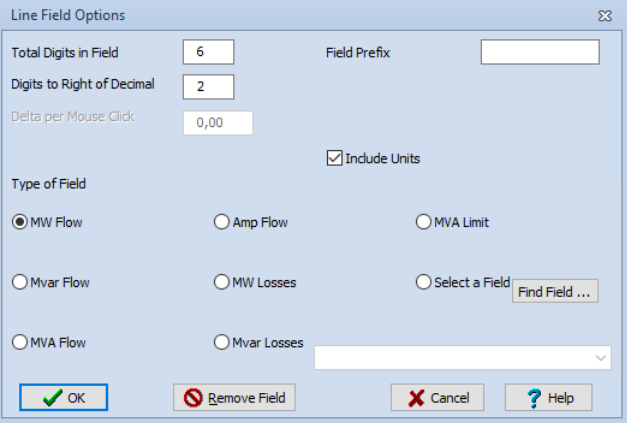

Fonte: Autoria própria.

Ao final das especificações de cada campo desejado pelo usuário, a linha escolhida para demonstração estará conforme é exibido na Figura 59.

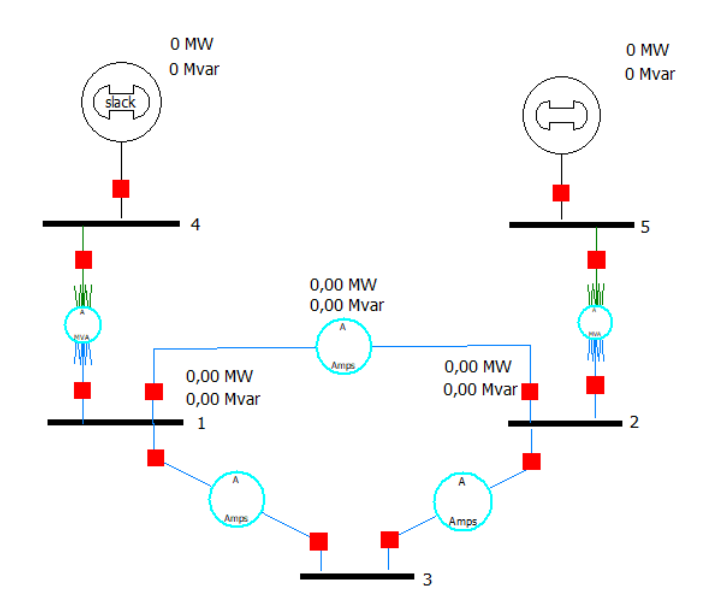

Figura 59 – Configurações de simulação 4.

Fonte: Autoria própria.

O mesmo procedimento pode ser feito para os demais elementos do sistema, sendo a configuração final do sistema para a simulação exibida conforme a Figura 60

Figura 60 – Configurações de simulação 5.

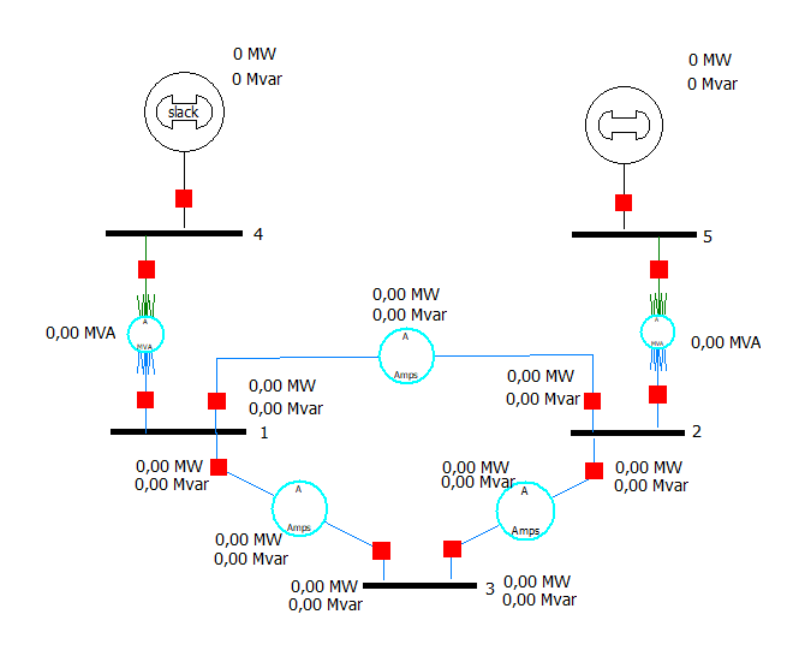

Fonte: Autoria própria.

Com a realização de todas as preparações, deve-se agora realizar a simulação. Para isso, inicialmente deve-se alterar do *Edit Mode* para o *Run Mode*, e clicar no campo *Tools*. Em seguida, clicando no campo *Solve* é possível escolher o método númerico a ser utilizado para resolução do problema de fluxo de potência, sendo o método de Newton-Raphson o padrão do *software*, como pode ser verificado na Figura 61. Para realizar a simulação deve-se então clicar no ícone play (em verde).

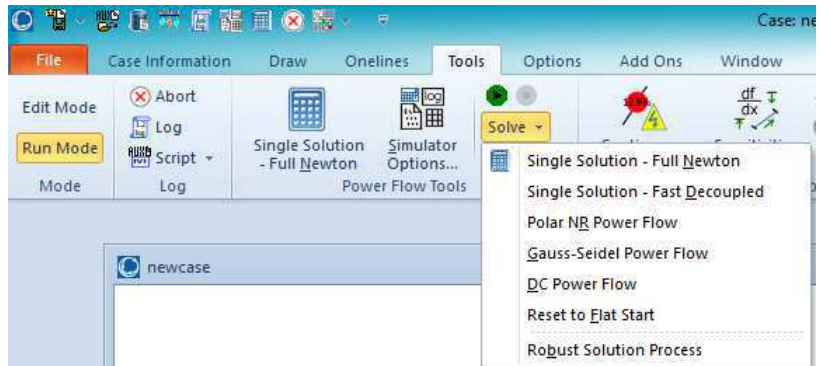

Figura 61 – Configurações de simulação - Fluxo de Potência.

Fonte: Autoria própria.

## A.2.4 Simulação de Faltas

Para a simulação de faltas no sistema, deve-se estar no *Edit Mode*, no campo *Tools*, e clicar em *Fault Analysis*. Assim, será aberta uma nova aba conforme a Figura 62.

Figura 62 – Configurações de simulação - Faltas.

| Fault Analysis                                                    | $\Box$<br>$\frac{8}{3}$<br>$\Box$                                                                                                    |  |  |  |  |  |  |  |  |  |
|-------------------------------------------------------------------|----------------------------------------------------------------------------------------------------|--|--|--|--|--|--|--|--|--|
|                                                                   | <b>Units</b><br>Inserts a temporary bus to represent the fault location in a Branch. WARNING: Will make solution slower<br>Run Faults<br>Abort<br>$② p.u.$ $①$ Amps<br>Note - If Unchecked: if Fault Location >= 50 then Fault Location = ToBus, else Fault Location = FromBus |  |  |  |  |  |  |  |  |  |
| - Fault Definitions<br>Single Fault<br>- Options<br>Sequence Data | <b>Fault Definitions</b>                                                                                                    |  |  |  |  |  |  |  |  |  |
|                                                                   | 同 監 * な ぷ   顔 然  <br>Options *<br>ê                                                                                                    |  |  |  |  |  |  |  |  |  |
|                                                                   | Skip Solved Fault Object<br>Fault 1<br>Fault   Type for   Type for<br><b>Fault Name</b><br>Fault<br>Fault<br>Fault 1<br>Fault 1<br>(File Format) Location Fault 1<br>Fault 2<br>Resistance<br><b>Current Mag</b><br><b>Current Ang</b><br>Subtrans M<br>Reactance<br>A (pu)    |  |  |  |  |  |  |  |  |  |
|                                                                   | Defined<br><b>None</b>                                                                                                    |  |  |  |  |  |  |  |  |  |
|                                                                   |                                                                                                    |  |  |  |  |  |  |  |  |  |
|                                                                   |                                                                                                    |  |  |  |  |  |  |  |  |  |
|                                                                   |                                                                                                    |  |  |  |  |  |  |  |  |  |
|                                                                   |                                                                                                    |  |  |  |  |  |  |  |  |  |
|                                                                   |                                                                                                    |  |  |  |  |  |  |  |  |  |
|                                                                   |                                                                                                    |  |  |  |  |  |  |  |  |  |
|                                                                   |                                                                                                    |  |  |  |  |  |  |  |  |  |
|                                                                   |                                                                                                    |  |  |  |  |  |  |  |  |  |
|                                                                   |                                                                                                    |  |  |  |  |  |  |  |  |  |
|                                                                   |                                                                                                    |  |  |  |  |  |  |  |  |  |
|                                                                   |                                                                                                    |  |  |  |  |  |  |  |  |  |
|                                                                   |                                                                                                    |  |  |  |  |  |  |  |  |  |

Fonte: Autoria própria.

Ao clicar no campo *Options*, é possível escolher se será ou não considerado na simulação o carregamento pré-falta do sistema, sendo a opção *Solved Power Flow* aquela que considera o carregamento, e a opção *Flat Classical* aquela que não considera. A Figura 63 mostra as configurações citadas acima.

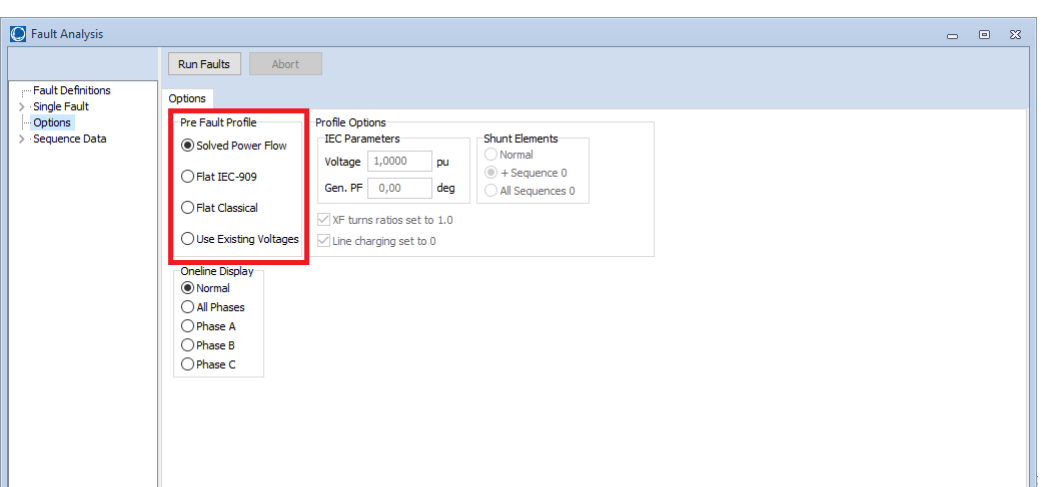

Figura 63 – Configurações de simulação - Faltas 2.

Fonte: Autoria própria.

Prosseguindo com a simulação, deve-se clicar no campo *Single Fault*. Nesse ambiente será definido o tipo de falta em que será feita a análise, o local em que ocorreu a falta (Barra ou Linha), e definida a impendância de falta (caso seja considerada). Para realizar a simulação deve-se clicar no campo *Calculate*. A Figura 64 mostra a solução da simulação para uma falta trifásica ocorrida na barra 3.

Figura 64 – Configurações de simulação - Faltas 3.

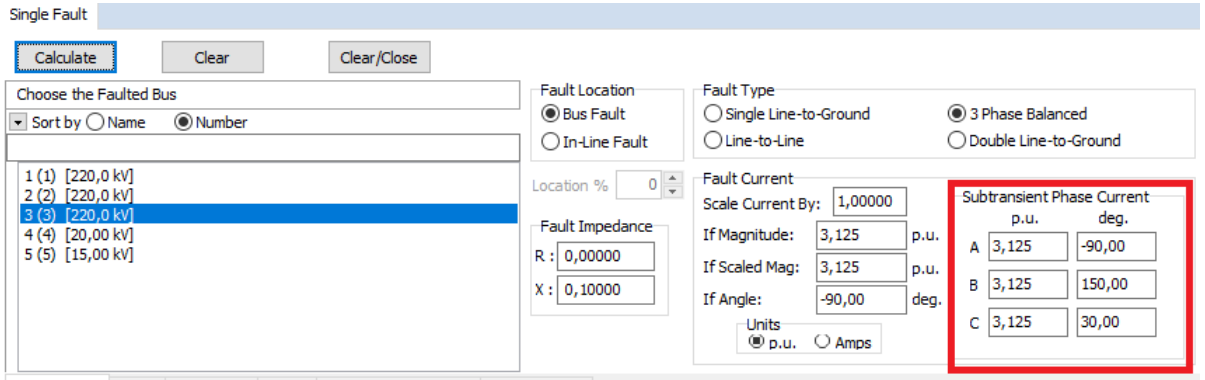

Fonte: Autoria própria.

O software também realiza o cálculo das matrizes de admitância de sequência positiva, negativa e zero. Para ter acesso a esses dados deve-se clicar no campo *Y-Bus Matrices* e selecionar o tipo procurado, conforme mostra a Figura 65.

|                                                   |               |      | Bus Records   Lines   Generators   Loads   Switched Shunt Buses   Y-Bus Matrices |                  |                 |                  |                  |  |
|---------------------------------------------------|---------------|------|----------------------------------------------------------------------------------|------------------|-----------------|------------------|------------------|--|
| Positive Sequence Negative Sequence Zero Sequence |               |      |                                                                                  |                  |                 |                  |                  |  |
| Options *                                         |               |      |                                                                                  |                  |                 |                  |                  |  |
|                                                   | <b>Number</b> | Name | Bus 1                                                                            | Bus 2            | Bus 3           | Bus 4            | Bus 5            |  |
|                                                   |               |      | $0,00 - j24,67$                                                                  | $-0,00 + j8,00$  | $-0,00 + j6,67$ | $-0.00 + j10.00$ |                  |  |
|                                                   |               |      | $-0.00 + j8.00$                                                                  | $0,00 - j22,00$  | $-0.00 + j4.00$ |                  | $-0,00 + j10,00$ |  |
|                                                   |               |      | $-0.00 + j6.67$                                                                  | $-0.00 + j4.00$  | $0,00 - j10,67$ |                  |                  |  |
|                                                   |               |      | $-0,00 + j10,00$                                                                 |                  |                 | $0,00 - j16,67$  |                  |  |
|                                                   |               |      |                                                                                  | $-0.00 + j10.00$ |                 |                  | $0,00 - j16,67$  |  |

Figura 65 – Configurações de simulação - Faltas 4.

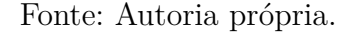

## A.3 Experimento 1

Utilizando o mesmo sistema do modelo simulação (Figura 33), realizar as simulações que seguem, sem considerar o carregamento pré-falta do sistema:

- Item 1: Ocorrência de uma falta fase-terra na barra 3 por meio de um impedância de falta  $Z_F = 0.1$  p.u.;
- Item 2: Ocorrência de uma falta fase-fase na barra 3 por meio de um impedância de falta  $Z_F = 0.1$  p.u.;
- Item 3: Ocorrência de uma falta fase-fase-terra na barra 3 por meio de um impedância de falta  $Z_F = 0.1$  p.u.;
- Item 4: Qual é o pior tipo de falta do ponto de vista da corrente de falta?

## A.4 Experimento 2

Este experimento tem como objetivo a resolução de um exercício proposto em (GLOVER; SARMA; OVERBYE, 2012), de modo a realizar uma simulção de fluxo de potência.

O sistema proposto na Figura 66 deve ser considerado para realização das simulações, sendo utilizado para a sua construção no software os passos explicados anteriormente.

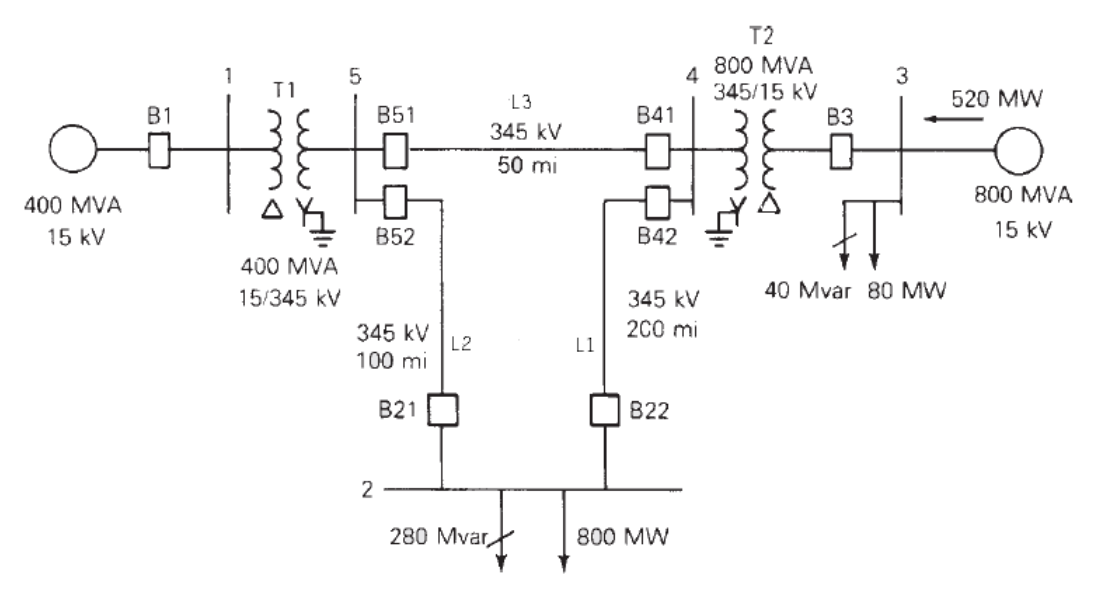

Figura 66 – Sistema - Exemplo 2.

Fonte: GLOVER, SARMA e OVERBYE (2012).

Os dados que serão utilizado na simulação para os componentes do sistema são descritos na Tabelas 9, 10 e 11.

Tabela 9 – Dados das barras.

|   | Barra Tipo        |      |            |                  |          |                   | $\delta$ P <sub>G</sub> Q <sub>G</sub> P <sub>L</sub> Q <sub>L</sub> Q <sub>Gmax</sub> Q <sub>Gmin</sub> |        |
|---|-------------------|------|------------|------------------|----------|-------------------|----------------------------------------------------------------------------------------------------|--------|
|   | Balanço $1,0$ 0 - |      |            | $\overline{a}$   | $\cup$   | $\theta$          |                                                                                                    |        |
| 2 | PQ                |      | $- 0 0$    |                  |          | $8,0$ $2,8$ -     |                                                                                                    |        |
| 3 | PV.               | 1,05 | $-5,2$ $-$ |                  |          | $0,8$ $0,4$ $4,0$ |                                                                                                    | $-2,8$ |
|   | PQ                |      | $\cup$     | $\cup$           | $\theta$ | $\left( \right)$  |                                                                                                    |        |
| 5 | PQ                |      | $\cup$     | $\left( \right)$ | $\theta$ | $\left( \right)$  |                                                                                                    |        |

Fonte: GLOVER, SARMA e OVERBYE (2012).

Tabela 10 – Dados das linhas.

| Linha $R'$ |                                    | $X^{\prime}$ | $G'$ $B'$ | $\text{MVA}_{max}$                     |
|------------|------------------------------------|--------------|-----------|----------------------------------------|
| 1          | $0,0090$ $0,100$ $0$ $1,72$ $12,0$ |              |           |                                        |
| 2          | $0,0045$ $0,050$ 0 $0,88$ 12,0     |              |           |                                        |
| 3          | $0.00225$ $0.025$ 0 $0.44$ 12,0    |              |           |                                        |
|            |                                    |              |           | Fonte: GLOVER, SARMA e OVERBYE (2012). |

| Transformador R'                       |                                      | $X^{\prime}$ |  | Gc Bm MVAmax |
|----------------------------------------|--------------------------------------|--------------|--|--------------|
| 1                                      | $0.00150 \quad 0.02 \quad 0 \quad 0$ |              |  | 6.0          |
| 2                                      | $0,00075$ $0,01$ 0 0                 |              |  | 10.0         |
| Fonte: GLOVER, SARMA e OVERBYE (2012). |                                      |              |  |              |

Tabela 11 – Dados dos transformadores.

Realizar as seguintes tarefas para conclusão deste experimento:

- Item 1: Obter os elementos da matriz de admitância Y;
- Item 2: Determinar as perdas ativas e reativas nas linhas de transmissão;
- Item 3: Determinar as perdas ativas e reativas no sistema;
- Item 4: Analisar o comportamento do sistema mediante o aumento da demanda ativa na barra 2 para 1000 MW;
- Item 5: Analisar o comportamento do sistema mediante a abertura do disjuntor B3.